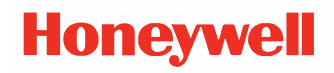

# **ScanPal EDA61K Series**

#### **Mobile Computer powered by Android™**

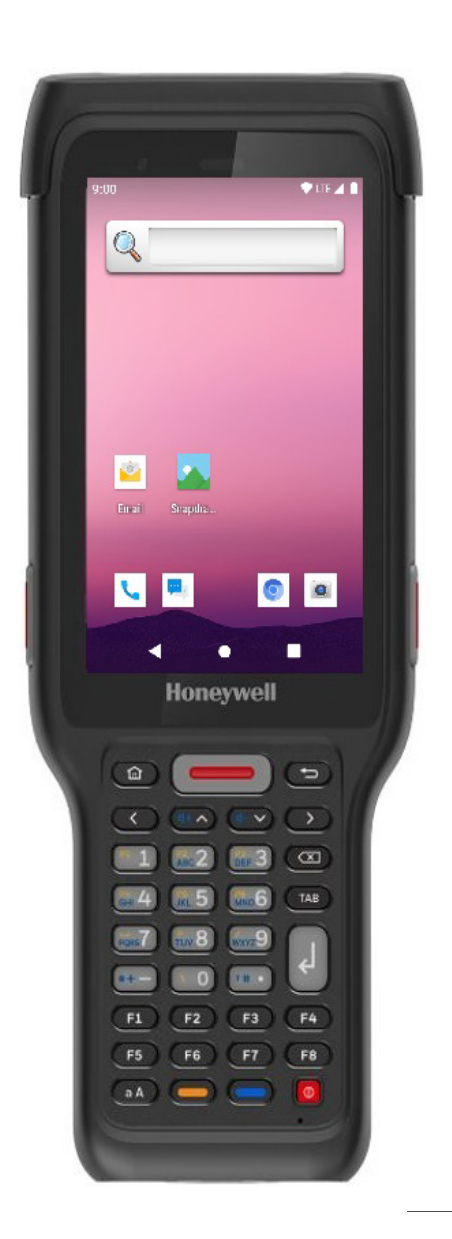

# **User Guide**

# **Disclaimer**

Honeywell International Inc. ("HII") reserves the right to make changes in specifications and other information contained in this document without prior notice, and the reader should in all cases consult HII to determine whether any such changes have been made. The information in this publication does not represent a commitment on the part of HII.

HII shall not be liable for technical or editorial errors or omissions contained herein; nor for incidental or consequential damages resulting from the furnishing, performance, or use of this material. HII disclaims all responsibility for the selection and use of software and/or hardware to achieve intended results.

This document contains proprietary information that is protected by copyright. All rights are reserved. No part of this document may be photocopied, reproduced, or translated into another language without the prior written consent of HII.

Copyright 2022 Honeywell Group of Companies. All rights reserved.

Web Address: [sps.honeywell.com](https://sps.honeywell.com)

# **Trademarks**

Google and Android are trademarks of Google LLC.

Bluetooth trademarks are owned by Bluetooth SIG, Inc., U.S.A. and licensed to Honeywell.

microSD is a registered trademark of SD-3C, LLC.

Qualcomm and Snapdragon are registered trademarks or trademarks of Qualcomm Incorporated in the United States and/or other countries.

Other product names or marks mentioned in this document may be trademarks or registered trademarks of other companies and are the property of their respective owners.

# **Patents**

For patent information, refer to [www.hsmpats.com.](http://www.hsmpats.com)

# **TABLE OF CONTENTS**

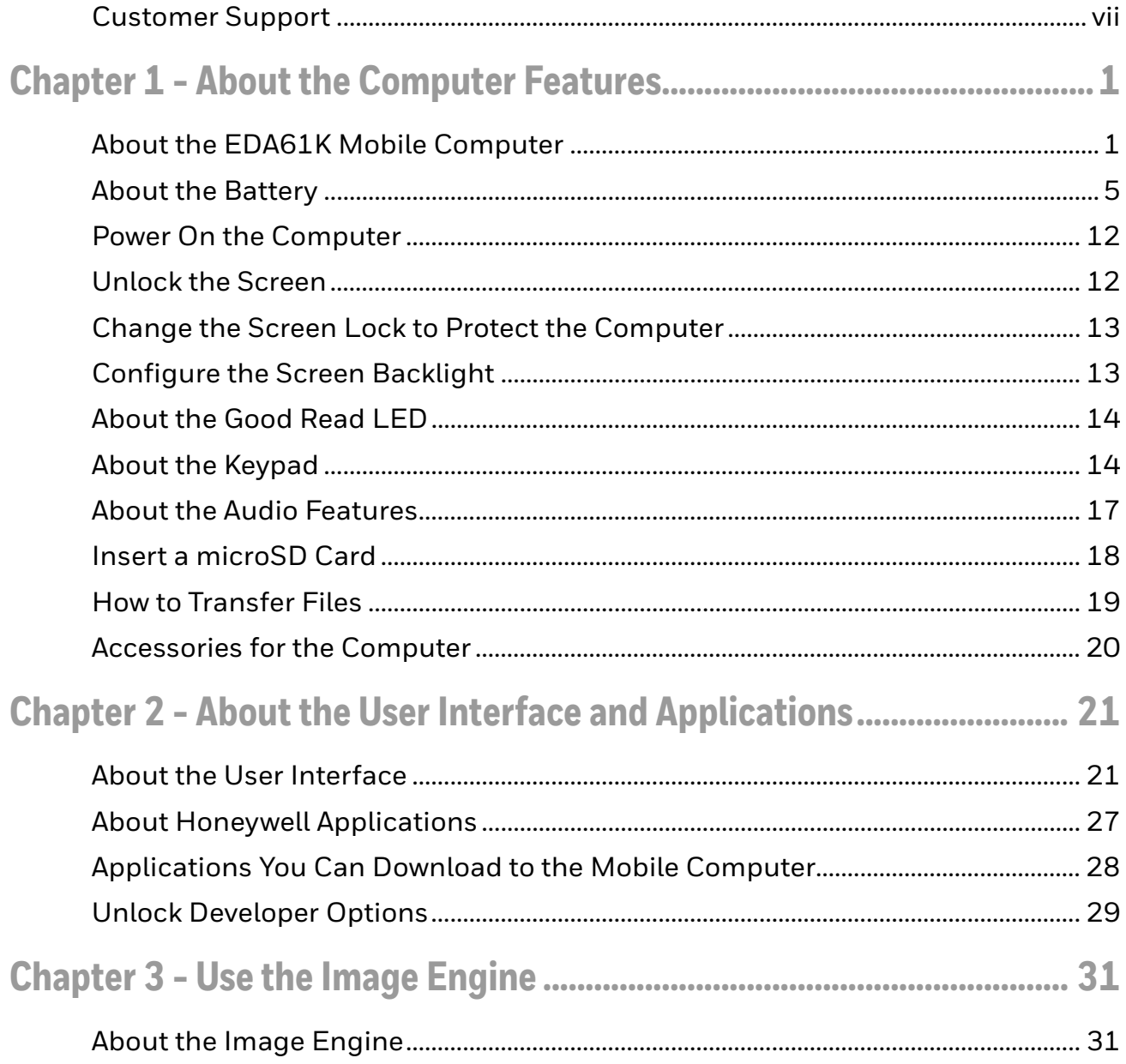

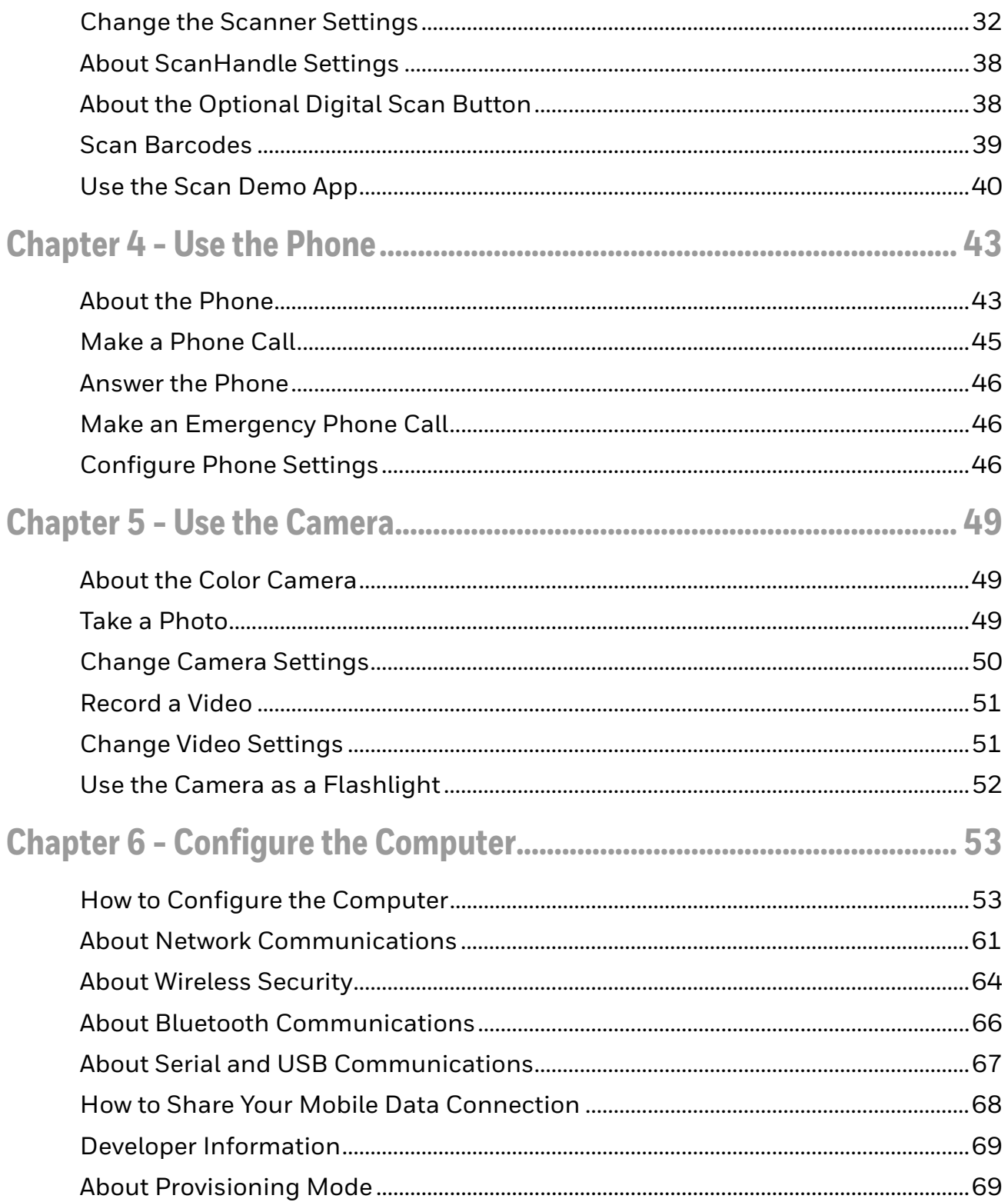

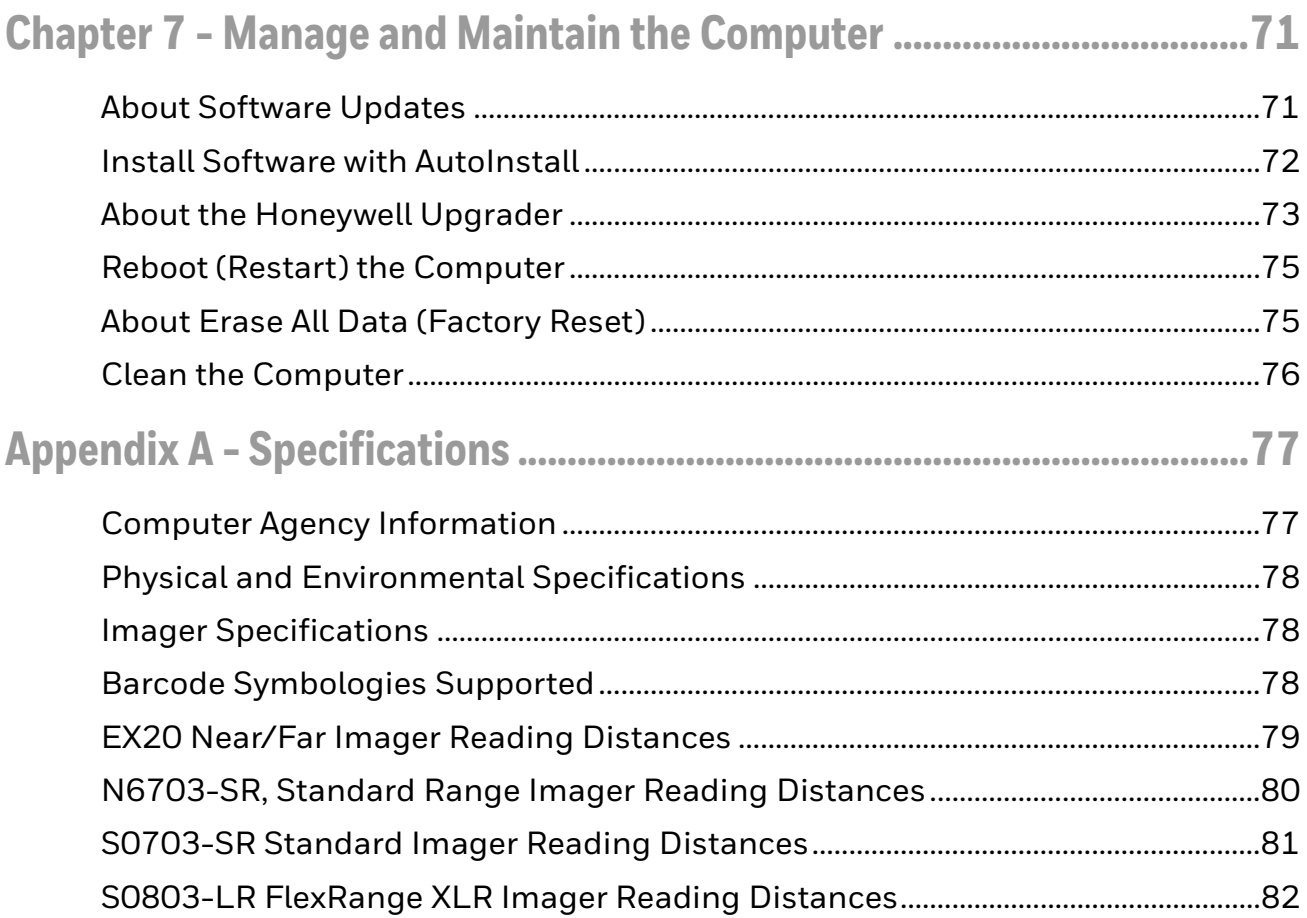

# <span id="page-6-0"></span>**Customer Support**

### **Technical Assistance**

[To search our knowledge base for a solution or to log in to the Technical Support](https://honeywell.com/PSStechnicalsupport)  [portal and report a problem, go to](https://honeywell.com/PSStechnicalsupport) honeywell.com/PSStechnicalsupport.

# **Product Service and Repair**

[Honeywell International Inc. provides service for all of its products through service](https://sps.honeywell.com)  [centers throughout the world. Go to](https://sps.honeywell.com) sps.honeywell.com and select Support to find a service center near you or to get a Return Material Authorization number (RMA #) before returning a product.

For ongoing and future product quality improvement initiatives, the mobile computer comes equipped with an embedded device lifetime counter function. Honeywell may use the lifetime counter data for future statistical reliability analysis as well as ongoing quality, repair and service purposes.

### **Limited Warranty**

[For warranty information, go to s](https://sps.honeywell.com)ps.honeywell.com and select **Support > Warranties**.

**CHAPTER 1**

# <span id="page-8-0"></span>**ABOUT THE COMPUTER FEATURES**

This chapter introduces the EDA61K Mobile Computer. Use this chapter to learn about the basic computer features, functions, and accessories.

# <span id="page-8-1"></span>**About the EDA61K Mobile Computer**

EDA61K mobile computers, built on the Mobility Edge™ platform, deliver real-time connectivity, advanced data capture, and future-proof investment protection. A 4-inch touchscreen with the option to choose between an alphanumeric or numeric keypad with function keys provides the flexibility to fit current and future application environments. EDA61K models are equipped for fast Wi-Fi connectivity with a WLAN 802.11a/b/g/n/ac dual-band radio and Bluetooth (v4.2) technology that includes Bluetooth Low Energy (BLE) support.

All models are available with a N6703 (1D/2D) high performance imager, EX20 Near/Far (1D/2D), high performance 2D imager for long range scanning applications up to 15.2 m (50 ft), S0703-SR Standard Range Imager, or S0803-LR FlexRange™ XLR imager.

*Note: Throughout this manual, all versions of the mobile computer are referred to as the EDA61K unless information is specific to a particular model type.*

### **Model Overview**

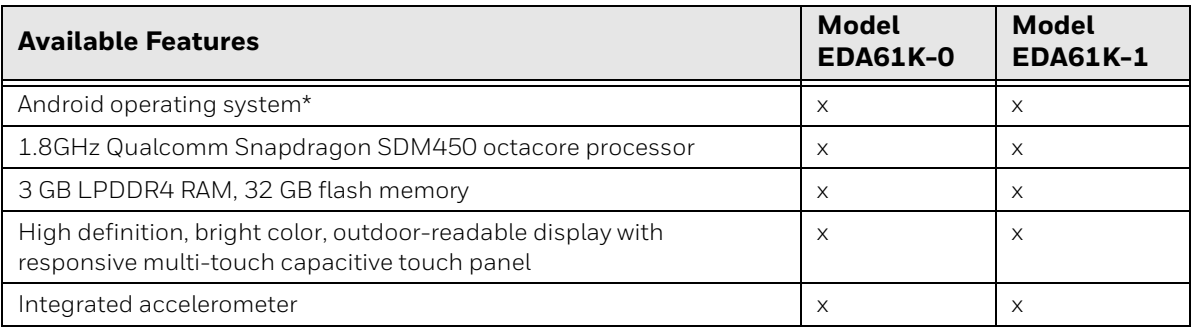

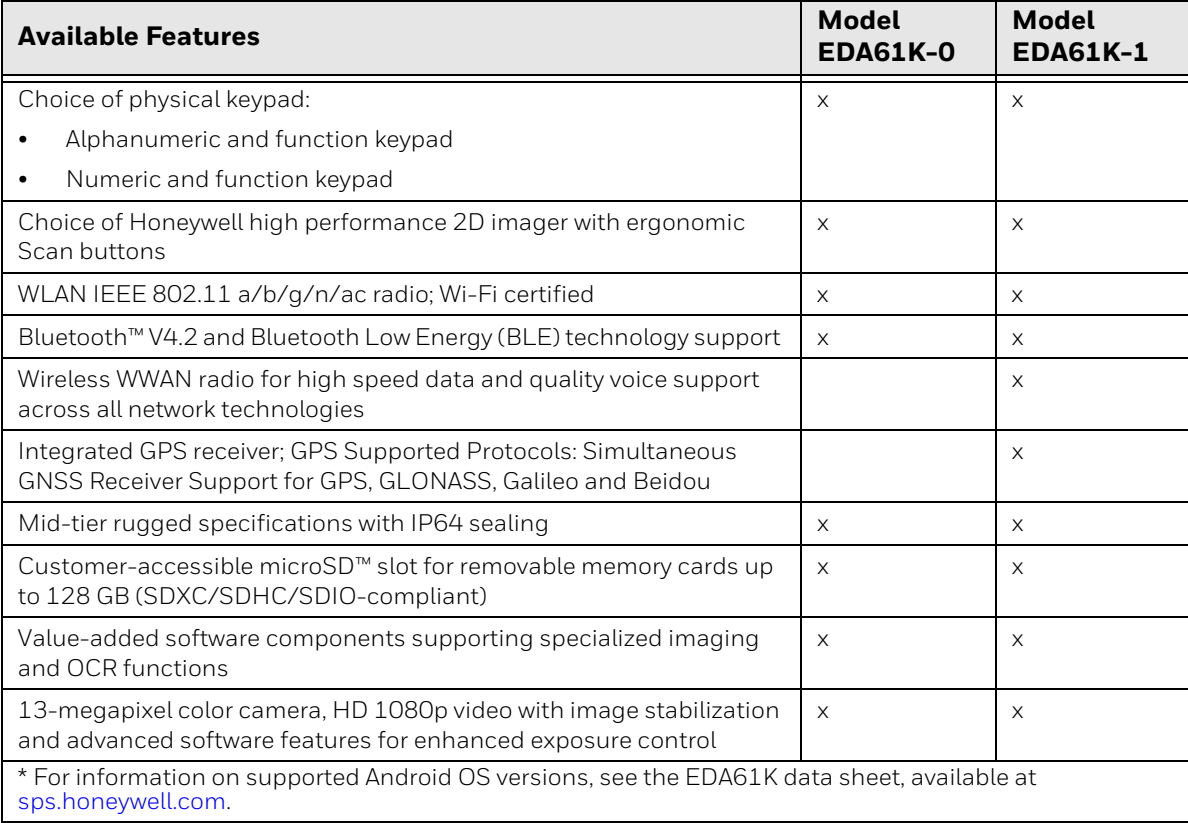

# <span id="page-10-0"></span>**Features of the EDA61K**

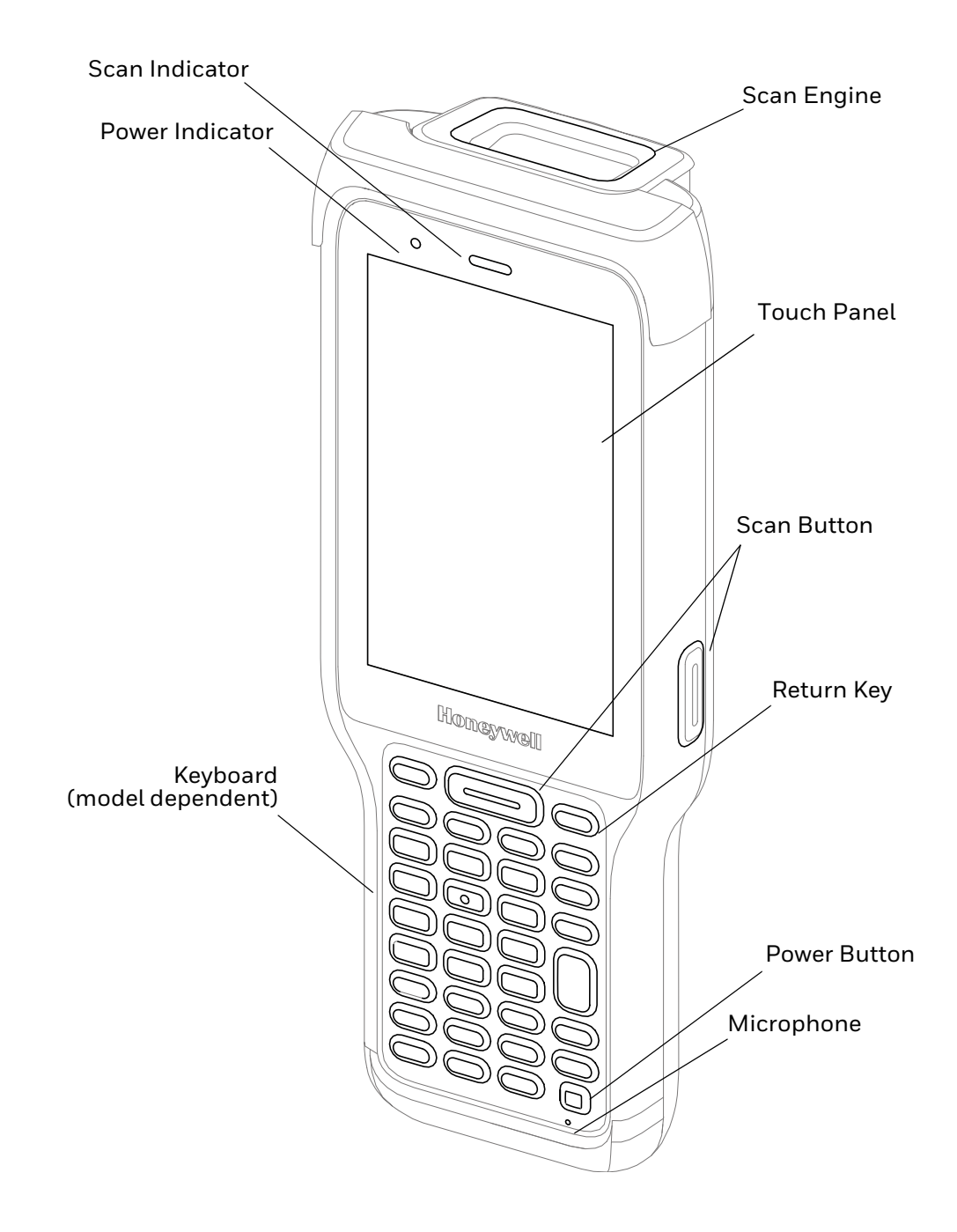

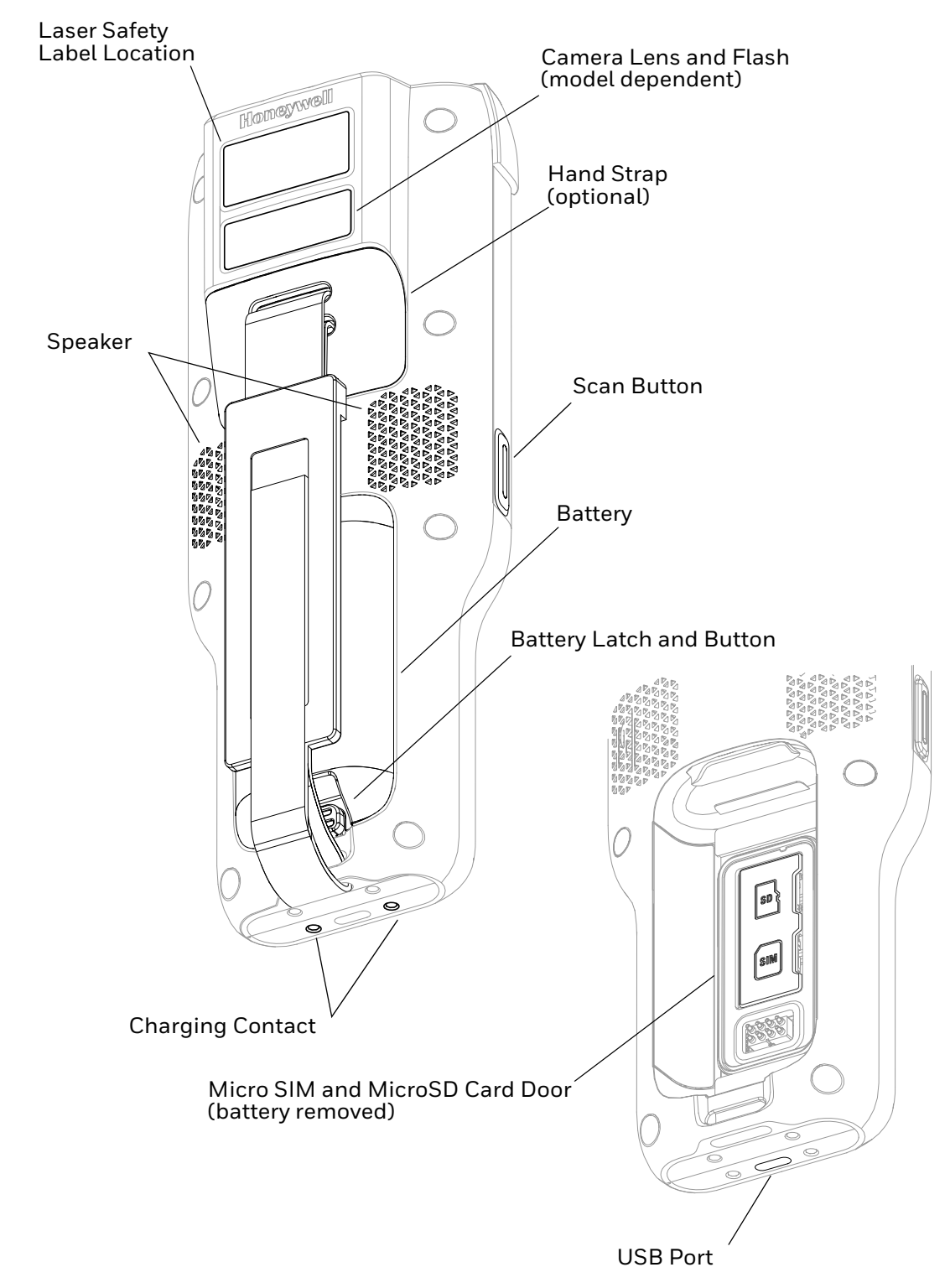

\* Phone feature is available only on EDA61K-1 models.

# <span id="page-12-0"></span>**About the Battery**

The computer uses a rechargeable Li-ion battery as its main power source. Several factors determine the life of your battery, such as display brightness, display timeout, input device, extreme temperature, and usage. Honeywell recommends that you keep the battery charged at all times to prevent data loss.

EDA61K computers are designed for use with battery model CK65-BTSC manufactured for Honeywell International Inc. CK3 battery models AB17, AB18, and 1001AB01 may be used with the EDA61K. See the CK3 User Guide for more information.

| <b>Model</b> | <b>Battery P/N</b> |
|--------------|--------------------|
| CK65-BTSC    | 50149348-001       |

*Note: To view specifications specific to your battery model, see the battery insert supplied with the battery.*

For a list of compatible charging accessories for the EDA61K mobile computer series and their part numbers, see the EDA60K/EDA61K *Accessory Guide,* available for download from the EDA61K product page at sps.honeywell.com. Contact your local sales representative for replacement battery ordering information.

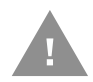

**Caution: Read [Battery Recommendations and Safety Precautions on page 11](#page-18-0)  and all cautionary markings on the battery, charging peripheral, and device using the battery before attempting to install, use, or charge the battery.** 

### <span id="page-12-1"></span>**Charge the Battery Before Use**

Before using EDA61K, computers ship with the battery significantly discharged of power. Fully charge the battery before using your computer for the first time.

You can charge the battery with a EDA61K charging accessory before or after you install the battery in the computer. A fully discharged battery charges in approximately **5 hours**.

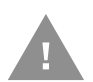

#### **Warning: Ensure all components are dry prior to mating the computers and batteries with peripheral devices. Mating wet components may cause damage not covered by the warranty.**

- *Note: CK3 battery models AB17, AB18, and 1001AB01 can take up to 1 to 2 additional hours to reach a full charge when battery is fully discharged. See the CK3 User Guide for more information.*
- *Note: Using the computer while charging the battery increases the time required to reach a full charge.*

# <span id="page-13-0"></span>**Replace the Battery**

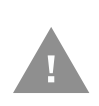

**Caution: Improper battery replacement or incompatible device usage may result in risk of burns, fire, explosion, or other hazard. Dispose of lithium-ion batteries according to local regulations. Risk of fire and burns if improperly handled. Do not open, crush, heat above 60°C (140°F), or incinerate.**

When battery power is low, you have the choice to either charge the battery in the computer, or replace it with another fully charged battery. Spare batteries can be purchased separately.

**Hot Swap**

You can replace the battery on demand provided the following conditions are met:

• The computer has been powered on for at least **4 minutes**.

AND

• You insert a new battery within 30 seconds.

#### <span id="page-13-1"></span>**Remove the battery**

- 1. Save your files and close any open applications.
- 2. Press and hold the **Power** button until the options menu appears.
- 3. Tap **Power Off**, then tap **Ok**.
- 4. Release one end of the hand strap at the bottom of the computer.

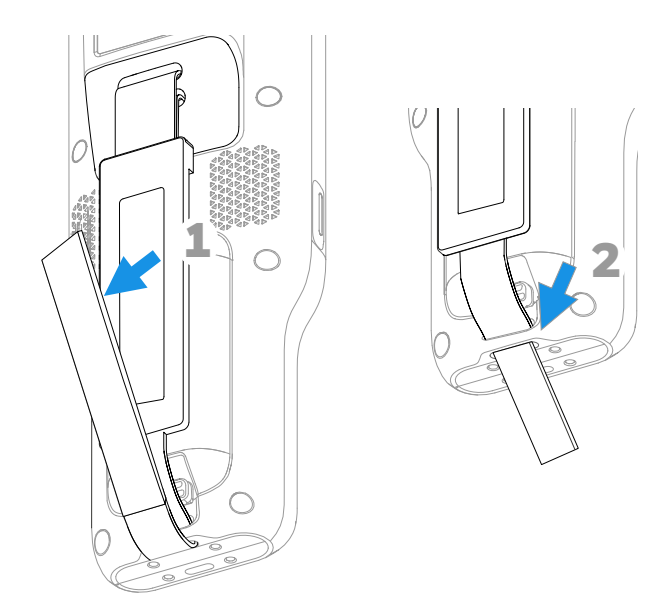

5. Push the battery latch toward the battery to release the lock.

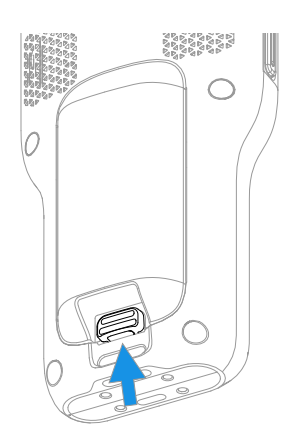

6. Lift up the edge of the battery and remove it from the computer.

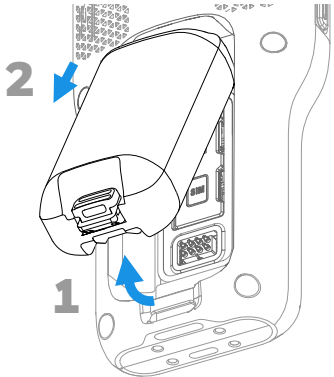

<span id="page-14-0"></span>**Install the computer**

- 1. Insert the charged battery into the computer.
- 2. Press down on the bottom edge of the battery to engage the lock.

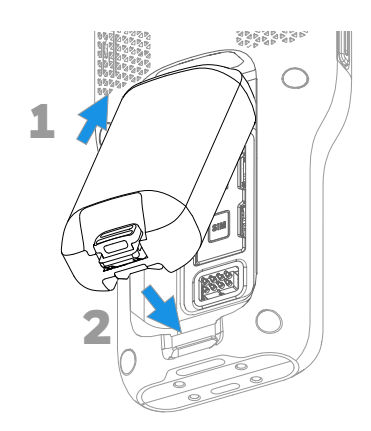

3. Attach the hand strap.

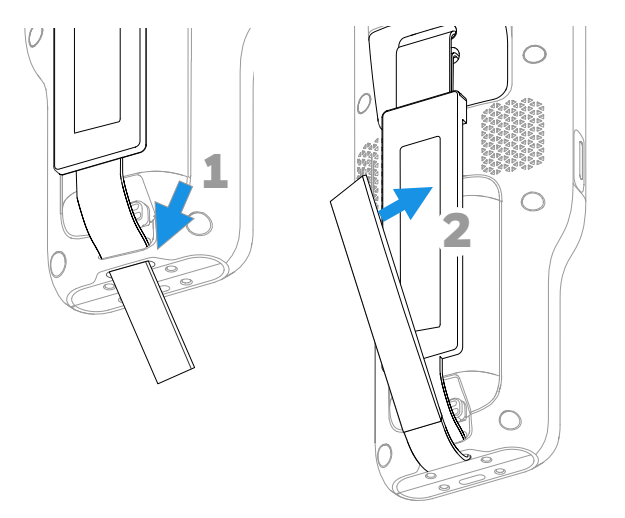

4. Press and hold **Power** button for approximately 3 seconds, and then release the button.

### **About the Battery Status**

To view detailed information on your battery, such as use statistics, amount of charge remaining, and battery health information:

- 1. Open the **Settings** app  $\odot$ .
- 2. Select either **Battery** or **Honeywell Settings > Battery Optimizer**.

You can also use the battery icon at the top of the screen in the Status bar to see battery charge information. The icon changes depending on the charge level.

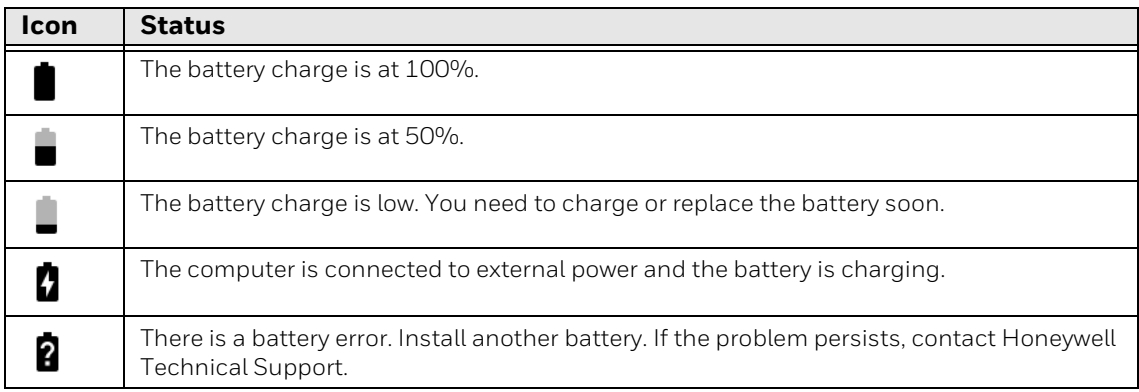

#### **Battery Status Icons**

The Battery status LED color and behavior (e.g., steady on, blinking, off) indicates the charging status of the battery. To view status descriptions and to learn how to modify the Battery LED behavior, see [About the Battery Status LED Setting on](#page-16-0)  [page 9.](#page-16-0)

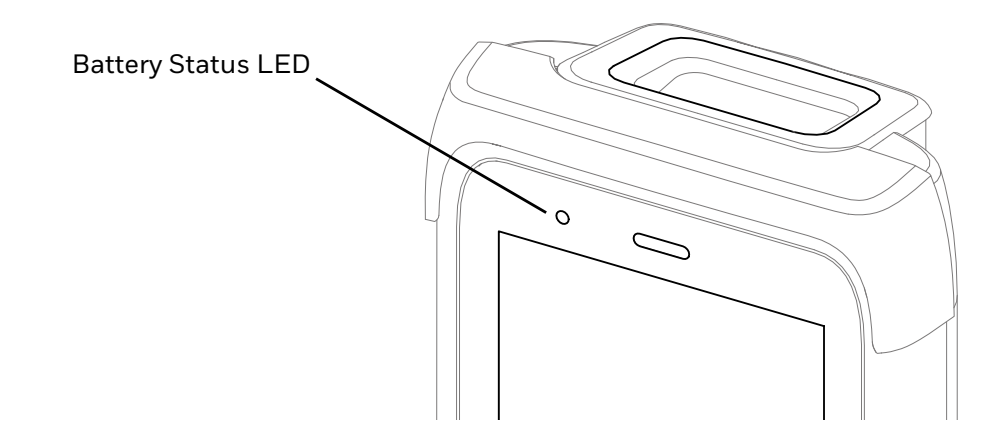

# <span id="page-16-0"></span>**About the Battery Status LED Setting**

You can change the behavior of the Battery status LED if the out-of-box behavior for a charging battery (blinking green) is not acceptable to your environment.

You can choose one of three options:

- **Default Battery LED** (optional Android OS configuration)
- **Honeywell Battery LED** (factory default, out-of-box configuration)
- **No Battery LED**

#### **Honeywell Battery LED Behavior (Factory Default/Out-of-Box Configuration)**

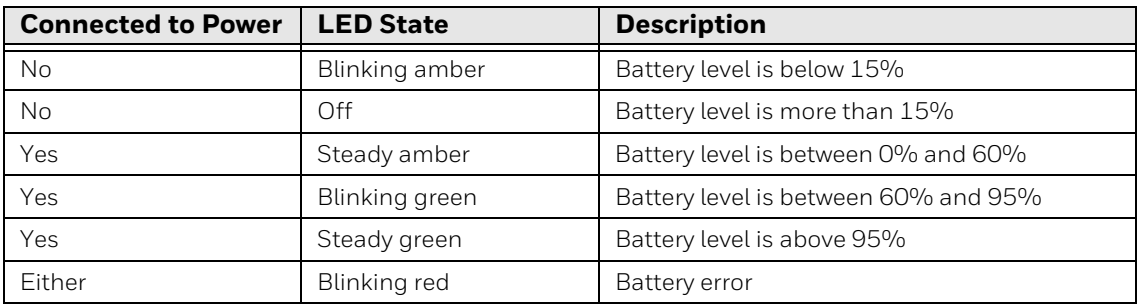

#### **Default Battery LED Behavior (Optional Android OS Configuration)**

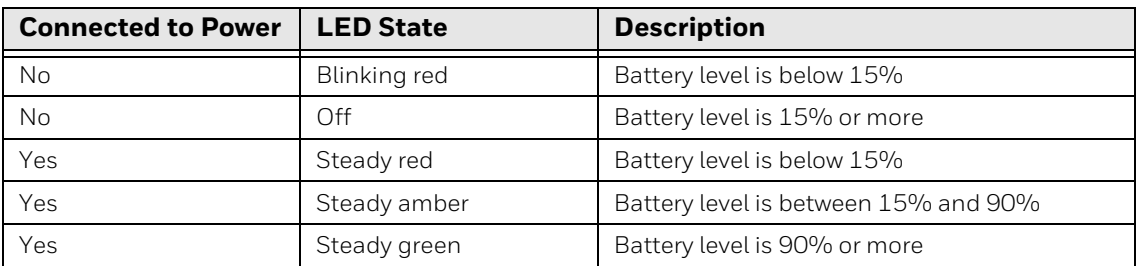

Select the No battery LE[D setting if you want to use the LED as a notification LED](http://developer.android.com/guide/topics/ui/notifiers/notifications.html)  [for applications or device management solutions. For more information on how to](http://developer.android.com/guide/topics/ui/notifiers/notifications.html)  [use the LED as a notification LED, see h](http://developer.android.com/guide/topics/ui/notifiers/notifications.html)ttp://developer.android.com/guide/ topics/ui/notifiers/notifications.html.

#### **Change the Battery Status LED Behavior**

To change the battery status LED behavior:

- 1. Swipe up from the bottom of the Home screen to access all apps.
- 2. Tap **Settings** > **Honeywell Settings** > **Battery LED**.
- 3. Choose one of the options:
	- **Default Battery LED** (optional Android OS configuration)
	- **Honeywell Battery LED** (factory default/out-of-box configuration)
	- **No Battery LED** (disable battery LED)

### **Check the Battery Level and Usage**

In addition to the Battery status icon and LED, you can monitor the battery status from the Settings app.

- 1. Swipe up from the bottom of the Home screen to access all apps.
- 2. Tap **Settings** > **Battery**.

The current percentage of battery power remaining and the amount of usage time left on the battery appear on the screen. A list shows the battery usage for individual apps and services. For usage details, select one of the apps or services in the list. You can also access the **Battery saver** feature from the battery screen.

# **About Battery Life and Conservation**

If you store the battery outside of the computer for long periods of time, the battery slowly discharges. To maintain battery performance, storing the battery in a charger is recommended. Use the reference table below to learn about how to conserve battery power.

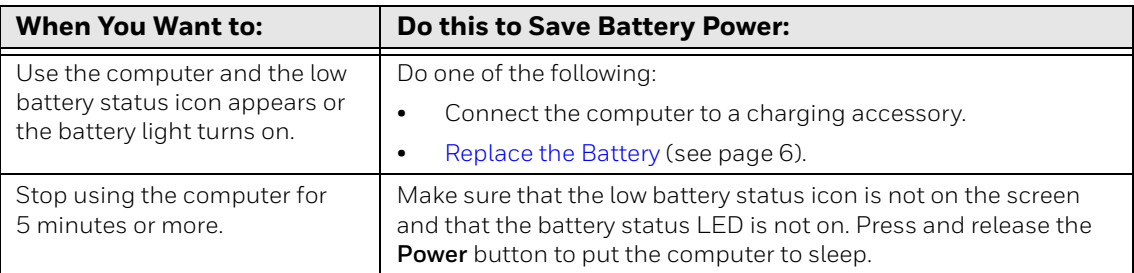

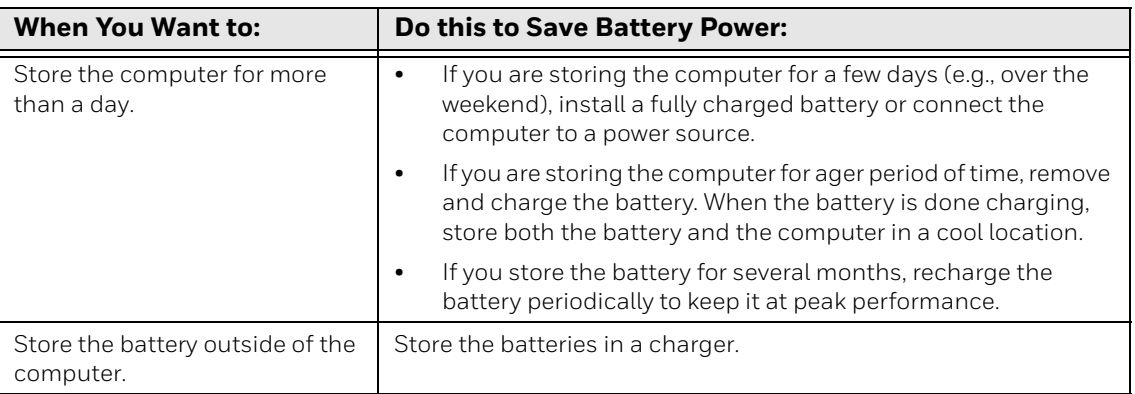

# <span id="page-18-0"></span>**Battery Recommendations and Safety Precautions**

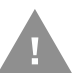

**Caution: Improper battery replacement or incompatible device usage may result in risk of burns, fire, explosion, or other hazard. Dispose of lithium-ion batteries according to local regulations. Risk of fire and burns if improperly handled. Do not open, crush, heat above 50°C (122°F) or incinerate.** 

- • [To learn more about Battery Maintenance for Portable Devices, go to](https://honeywell.com/PSS-BatteryMaintenance)  [h](https://honeywell.com/PSS-BatteryMaintenance)oneywell.com/PSS-BatteryMaintenance.
- For maximum battery life, charge the battery at 20 °C (68 °F) to 25 °C (77 °F) and store at 23 °C (73 °F) with 50% charge.
- Do not store the battery at temperatures above 60 °C (140°F). Storage above 60 °C (140°F) may damage the battery.
- Charge the battery before use. Battery ships with only a partial charge.
- See [Charge the Battery Before Use on page 5](#page-12-1) for approved charging methods. Use of this battery in other devices could result in damage to the device or battery.
- Avoid dropping the battery or computer. If you suspect that the battery or computer is damaged, send it to a Honeywell service center for inspection.
- Discarded batteries may create a safety hazard. Before disposal, cover the battery contacts with electrical insulating tape.
- Do not modify the battery or attempt to insert foreign objects into it.
- Do not solder directly to the battery contacts.
- Do not drop the battery or apply mechanical shocks or pressure to it.
- Do not disassemble or open, crush, bend or deform, puncture, shred or burn the battery.
- Do not immerse the battery pack in water or get the battery pack wet before proper installation in the computer.

# **Enable Airplane Mode**

If you do not need to connect to any wireless networks, you can enable Airplane mode to turn Off the radios and save battery power.

- 1. Swipe up from the bottom of the Home screen to access all apps.
- 2. Tap **Settings** > **Network & internet**.
- 3. Tap **Advanced**.
- 4. Tap the toggle button next to **Airplane mode**. An airplane icon  $\blacktriangle$  appears in the status bar to indicate Airplane mode is turned on.

# <span id="page-19-2"></span><span id="page-19-0"></span>**Power On the Computer**

After you have fully charged and installed a battery, power on the computer for the first time:

• Press and hold the **Power** button for approximately 3 seconds, and then release the button.

### **Welcome Screen**

The first time you power on the computer, a Welcome screen appears. Select a language and then tap **Start**. You can either scan a configuration barcode or select manual to set up the computer. To learn more about how to [Scan Barcodes on page](#page-46-1)  [39](#page-46-1).

During the manual setup process, follow the prompts on the screen to:

- Set up the Wi-Fi network connections.
- Set the time, date, and time zone, if no Wi-Fi connection is available.
- Personalize (name) the computer.
- Set up security and privacy options.

Once you complete the initial setup, the Welcome screen no longer appears when you power on the computer and **Provisioning mode** is automatically turned Off (disabled). Scanning a barcode to install applications, certificates, configuration files, and licenses on the computer is restricted when **Provisioning mode** is turned Off. To learn more [About Provisioning Mode](#page-76-2) see [page 69](#page-76-2).

# <span id="page-19-1"></span>**Unlock the Screen**

The screen lock automatically activates every time the computer is turned On or when the computer wakes from sleep mode.

Swipe up from the lock icon at the bottom of the screen.

The level of security provided depends on the type of lock set (e.g., Swipe, Pattern, PIN, or Password). The default setting, Swipe, provides no protection against unauthorized access to your computer.

# <span id="page-20-0"></span>**Change the Screen Lock to Protect the Computer**

After you start using the computer, you should change the screen lock to prevent unauthorized persons from accessing the computer after the screen lock activates, unless they input the correct password, pin, or pattern.

The recommended setting for the Screen lock is to enable a Password lock. Use a strong password value (e.g., include numbers, characters, special characters, and mix character case).

- 1. Swipe up from the bottom of the Home screen to access all apps.
- 2. Tap **Settings** > **Security & location** > **Screen lock**.
- 3. Choose one of the following options:
	- **None**
	- **Swipe**
	- **Pattern**
	- **PIN**
	- **Password**
- 4. Follow the on-screen prompts to complete the setup.
- 5. Exit the Settings app.

# <span id="page-20-1"></span>**Configure the Screen Backlight**

The display has an ambient light sensor that automatically adjusts the backlight intensity to conserve power and ensure the display is readable. You can also manually set the backlight intensity if you do not want to use the automated adaptive brightness feature.

- 1. Swipe up from the bottom of the Home screen to access all apps.
- 2. Tap **Settings** > **Display**.
- 3. Choose one of the following options:
	- To set the brightness level manually, verify the Adaptive brightness feature is turned Off, and then select **Brightness level**. Adjust the slider to set the brightness level.

# <span id="page-21-0"></span>**About the Good Read LED**

The Scan Status LED indicates the read status of the imager when scanning a barcode. When active, the LED illuminates the outer ring of the front speaker. To learn more about how to use and configure the imager engine for scanning, see [Use the Image Engine beginning on page 31.](#page-38-2)

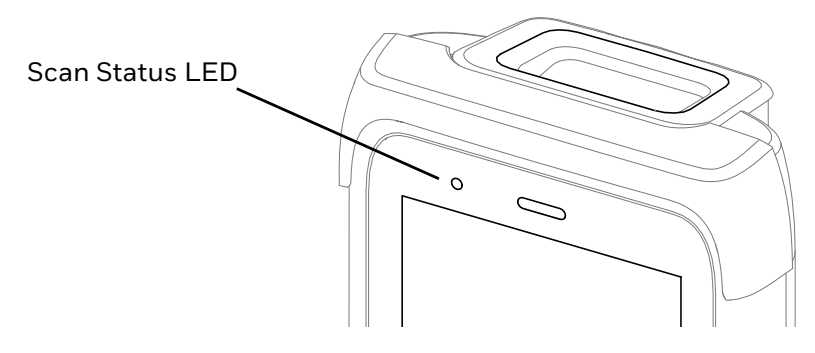

#### **Scan Status LED Descriptions**

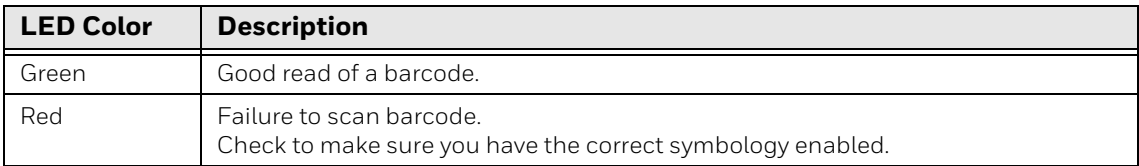

# **About the Keypad**

#### The EDA61K keypad configurations.

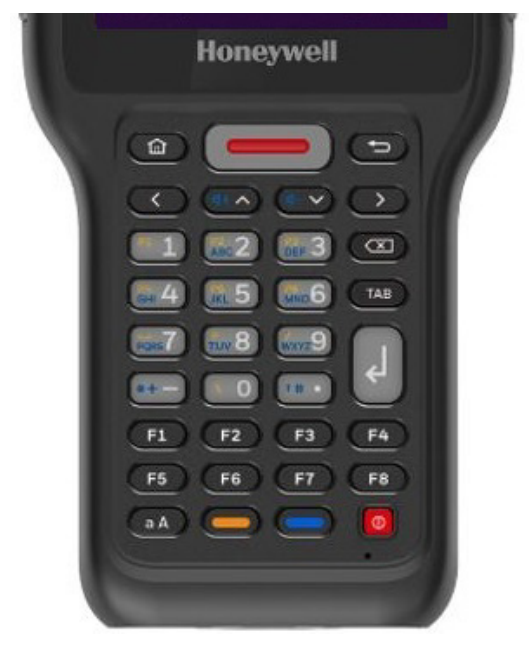

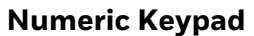

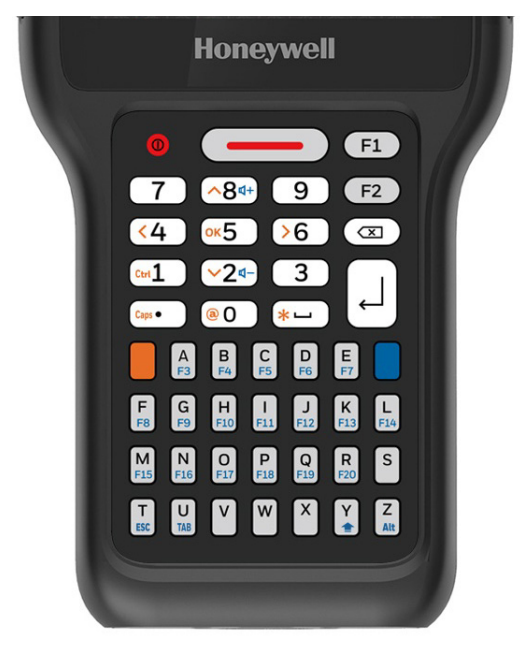

**Numeric Keypad Alphanumeric Keypad**

# **About the Color-Coded Keys**

Use the keypad color-coded modifier key(s) to access all the characters, numbers, symbols and functions marked on the computer keys and keypad overlay.

*Note: On keypad, you can lock the modifier key On and type only symbols or special characters by pressing the blue or yellow modifier key twice in rapid succession. Press the modifier key again to unlock the modifier.*

#### **Enter Characters on the Alphanumeric Keypad**

Computer models with a Alphanumeric keypad include orange and Blue modifier keys for typing symbols and special characters. The keypad also has customizable auxiliary keys (F1 and F2) that can provide additional key functions.

To learn more about customizing the key functions, see [Remap a Button or Key on](#page-30-0)  [page 23.](#page-30-0)

#### **Enter Characters on the Alphanumeric Keypad**

Press the relevant character or number key.

#### **To type a symbol or special character:**

- 1. Press the orange modifier key once.
- 2. Press the key for the letter or special character (eq.,  $\omega$ ,  $\lambda$ ,  $\star$ ,  $\star$ ,  $\#$ ).

Example: Press  $\Box$  and then  $\boxed{\text{\#3}}$  to type the asterisk symbol.

#### **To type a single uppercase alphabetic character:**

- 1. Press the orange modifier key then.
- 2. Press  $^{\boxed{\text{Caps.}}}$  to activate Caps lock.

**a** will change to **A** in the status bar when caps lock is turned on.

3. Press the character. The caps lock in the status bar will turn Off.

Example: Press  $\begin{bmatrix} a_{\text{max}} \\ a_{\text{max}} \end{bmatrix}$  then  $\begin{bmatrix} A \\ B \end{bmatrix}$  to type the capital letter A.

#### **To type all uppercase alphabetic character:**

1. Press the orange modifier key twice.

**a** will display in the status bar.

2. Press  $\overline{c_{\text{aps}}}$ .

**a** will change to **A** in the status bar when caps lock is turned on.

3. Press the character key.

4. Press  $\overline{\overset{\text{(aps.)}}{}}$  again to turn caps lock Off.

Example: Press  $\blacksquare$  and then  $\begin{bmatrix} A \\ B \end{bmatrix}$   $\begin{bmatrix} N \\ F \end{bmatrix}$  to type the word AND in all caps.

#### **Enter Characters on the Keypad**

The computer keypad includes blue and yellow modifier keys for typing alphabetic characters and special characters as well as accessing functions. The keypad also has customizable Function keys (F1 to F8) that can provide up to 8 additional key functions.

To learn more about customizing the key functions, see [Remap a Button or Key on](#page-30-0)  [page 23](#page-30-0).

#### **To type a number:**

• Press the relevant number key.

#### **To type a lower case alphabetic character or symbol:**

1. Press the blue modifier key once.

(If you press the Blue modifier key, **a** will dispay in the status bar to indicate that the keypad is in alphabetic mode.)

2. Press the key for the letter or special character (eg.,  $\omega$ ,  $\lambda$ ,  $\star$ ,  $\star$ ,  $\#$ ).

Example: Press  $\Box$  and then  $\frac{p_2}{\sqrt{2}}$ , twice  $\frac{p_3}{\sqrt{2}}$  and  $\frac{p_3}{\sqrt{2}}$  to type the word "and" in lower case letters.

#### **To type a single uppercase alphabetic character:**

- 1. Press the blue modifier key once. **a** will display in the status bar.
- 2. Press  $(a)$  to activate Caps lock. **a** will change to **A** in the status bar when caps lock is turned on.
- 3. Press the character key.

Example: Press  $\Box$   $\Box$  then  $\frac{p_3}{\Box}$  to type the capital letter "D" by itself.

#### **To type all uppercase alphabetic character:**

- 1. Press the blue modifier key once. **a** will display in the status bar.
- 2. Press Caps lock key  $\textcircled{\scriptsize{aA}}$  twice to lock it on. **a** will change to **A** in the status bar when caps lock is turned on and locked.
- 3. Press the character key.

Example: Press  $\Box$   $\Box$   $\Box$   $\Box$   $\Box$   $\Box$  then  $\Box$   $\Box$  and  $\Box$  and  $\Box$  to type the word "TEA".

Alternately, to type a single uppercase alphabetic character with the modifier key locked on:

- 1. Press the blue modifier key once.
- 2. Press  $(a)$ .
- 3. Press the upper case character keys.
- 4. Press <u>(aA</u>).
- 5. Press the lower case character keys.

Example: Press  $\Box$   $\Box$   $\Box$   $\Box$  then  $\Box$   $\Box$ , twice  $\Box$  and  $\Box$  and tase  $\Box$  to type the word "Tea".

# <span id="page-24-0"></span>**About the Audio Features**

The EDA61K has multiple speakers, a microphone, and several software tools to configure sound volume or enable vibration feedback.

### **Audio Settings**

This section describes the audio and sound settings you can configure in the **Settings** app.

- To change audio settings, select the **Settings** app **(2)** and then tap **Sound**.
- *Note: Sound settings are model dependent. Some settings may not be available for your model type.*

#### **Sound Settings**

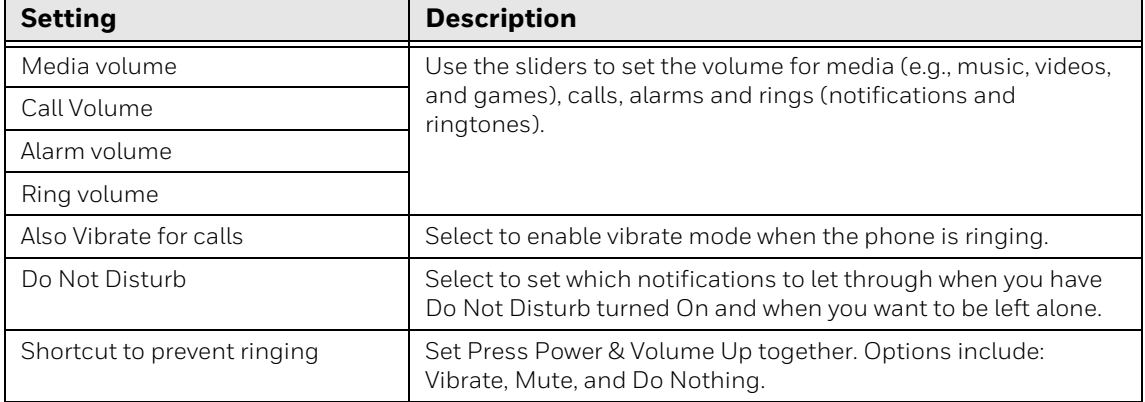

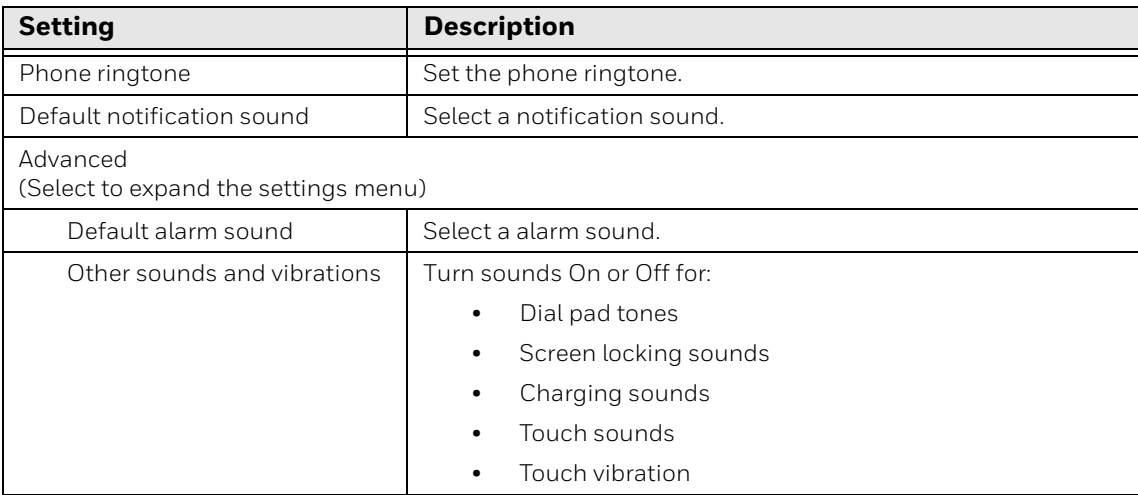

# <span id="page-25-0"></span>**Insert a microSD Card**

You can use a microSD card to increase file storage capacity or to install software. Honeywell recommends the use of Single Level Cell (SLC) industrial grade microSD or microSDHC memory cards with the computer for maximum performance and durability.

*Note: Format the memory card before initial use.*

- 1. Remove the battery from the computer, refer to [page 6](#page-13-1).
- 2. Press down on the card access door hinge and lift the opposite end to open it.

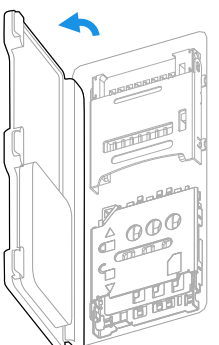

3. Press down gently and slide the card holder away from the open access door. Lift the edge of the holder up.

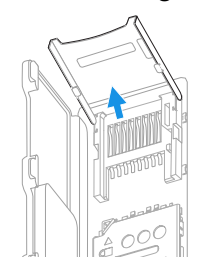

4. Insert the microSD card into the card holder with the contacts facing out.

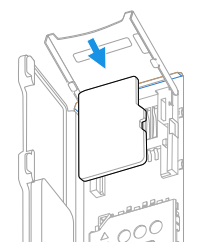

5. Close the holder with the card inserted. Press down gently on the card holder and slide it into the locked position.

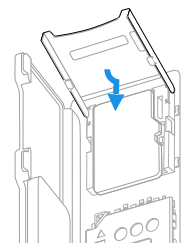

6. Close the card access door.

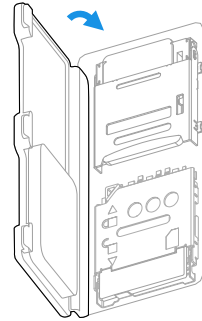

- 7. Install the battery, refer to [page 7.](#page-14-0)
- 8. Press the **Power** button to turn On the computer.

# <span id="page-26-0"></span>**How to Transfer Files**

To transfer files you need to physically connect the EDA61K mobile computer to your workstation (e.g., laptop or desktop computer) through a USB connection. When the mobile computer is connected and USB is configured for file or photo transfer, use a file browser (e.g., File Explorer or Windows Explorer) on your workstation to transfer files between the two computers. If you are transferring files to and from a Mac, use the Android File Transfer application (available from www.android.com/filetransfer).

*Note: File transfer through a USB connection is disabled by default. You need to configure the USB connection for transferring files or photos.* 

You can use these accessories to connect your mobile computer to your workstation:

• Home Base or Ethernet Home Base, and a standard USB Type B to A cable.

# **Configure USB Connection and Transfer Files**

*Note: The EDA61K supports Hi-Speed USB communications (USB 3.0) with a maximum data transfer rate of 4800 Mbps.*

- 1. Connect the EDA61K to your workstation.
- 2. On the EDA61K, swipe down from the top of the screen to see the notifications.
- 3. Tap the **Android System** notification twice, to open the options menu.
- 4. Select either **File Transfer** or **PTP.**
- 5. Open the file browser on your workstation.
- 6. Browse to the EDA61K. You can now copy, delete, or move files between the EDA61K and your workstation.
- *Note: When provisioning mode is disabled (turned off), some file folders are hidden from view in the file browser.*

#### **MIDI Feature**

For more details on MIDI Feature, refer to http://help.flowkey.com/en/articles/ 412902-connect-your-android-device-via-midi.

# <span id="page-27-0"></span>**Accessories for the Computer**

The ScanPal EDA61K Mobile Computer ships with a battery. All other accessories are ordered and shipped separately.

For a complete list of compatible accessories for the EDA61K mobile computer series and their part numbers see the EDA60K/EDA61K *Accessory Guide* available for download from the EDA61K product page at sps.honeywell.com.

Contact your local sales representative for ordering information.

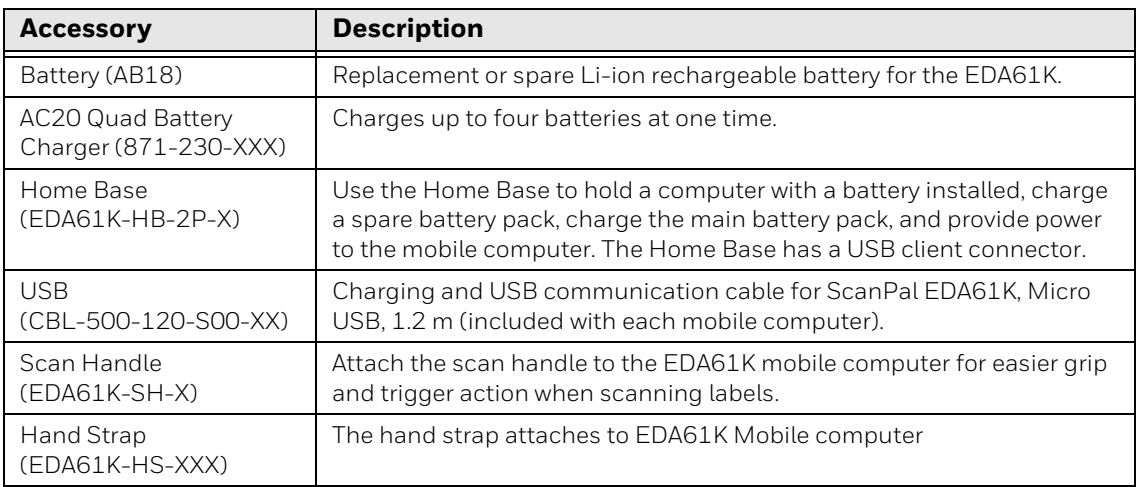

CHAPTER

# <span id="page-28-0"></span>**2 ABOUT THE USER INTERFACE AND APPLICATIONS**

Use this chapter to learn about the user interface and how to interact with the screen. You can also use this chapter to learn about the Honeywell applications on the computer.

# <span id="page-28-1"></span>**About the User Interface**

The Android operating system provides a touch-friendly and easy-to-navigate user interface. When you turn On the mobile computer, the Home screen is the first screen that appears after language provisioning and the startup Wizard is complete.

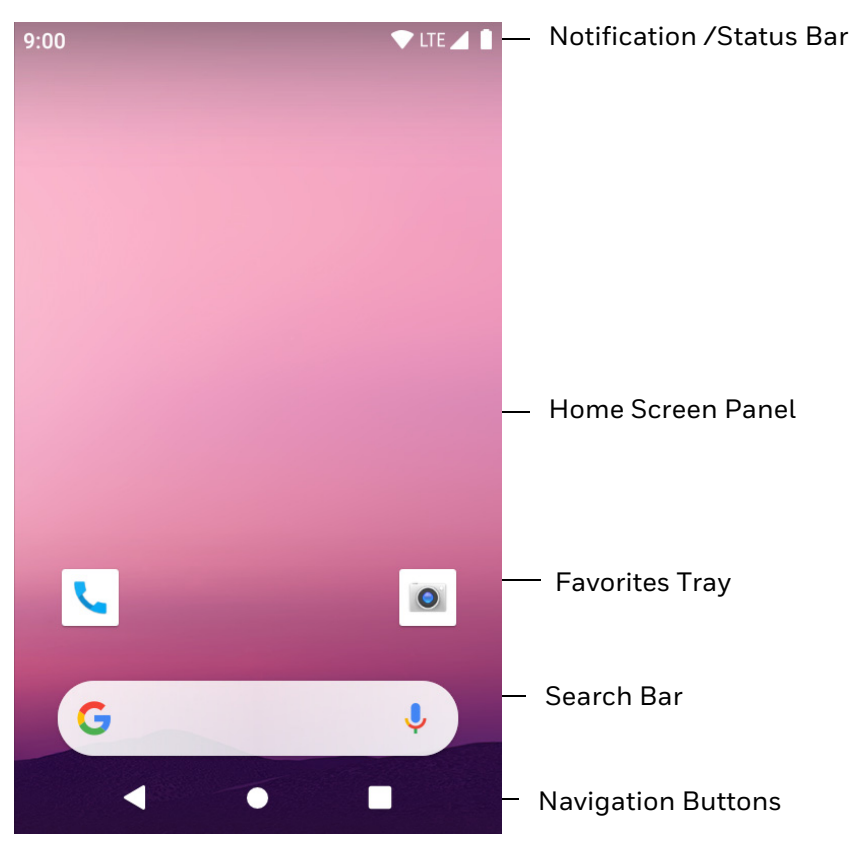

#### **Home Screen Features**

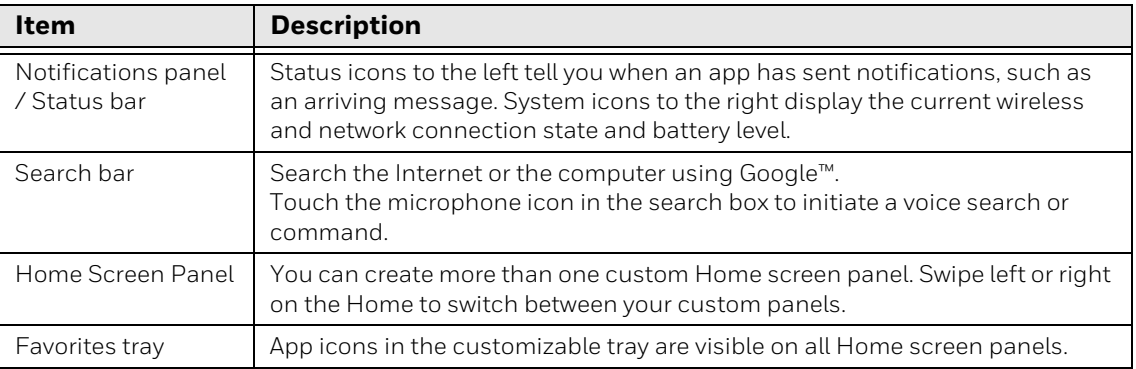

# **Navigation and Function Buttons**

Your mobile computer has buttons on the keypad below the Favorites tray and on the sides for easy navigation and quick feature access when using the computer.

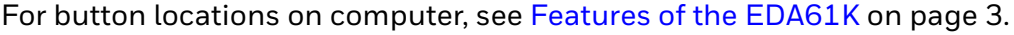

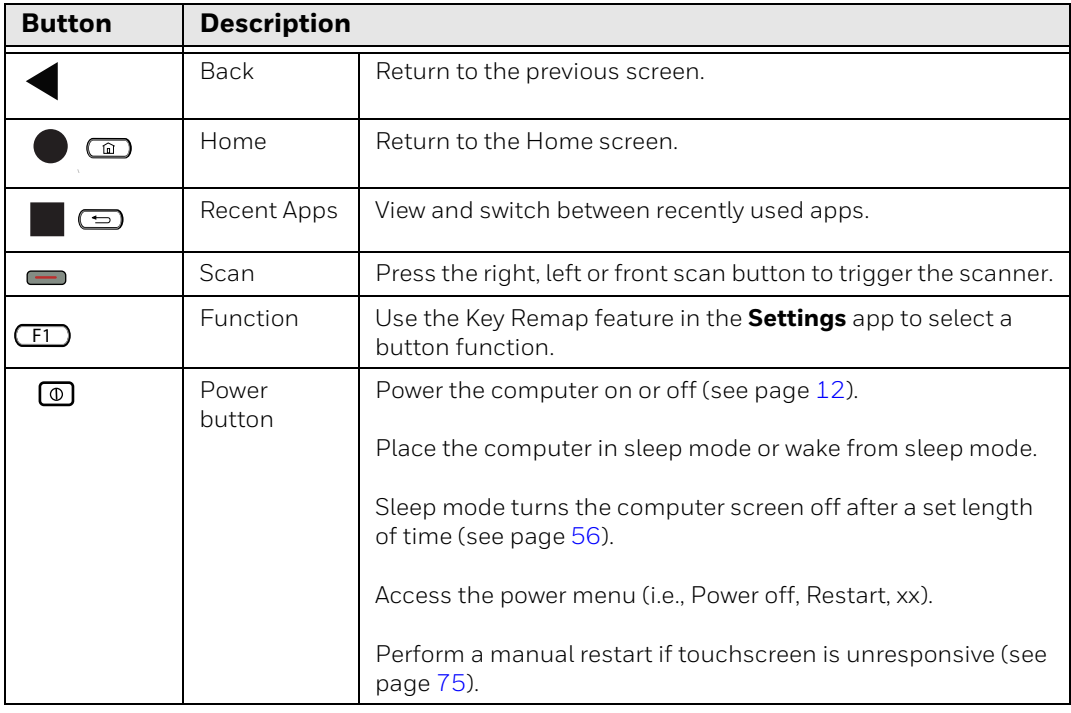

# **About Status Bar Icons**

Status and notification icons show you the current status of your network, the battery, notifications, and sounds. Use the table below to understand some of the most common icons.

#### **Status and Notification Icons**

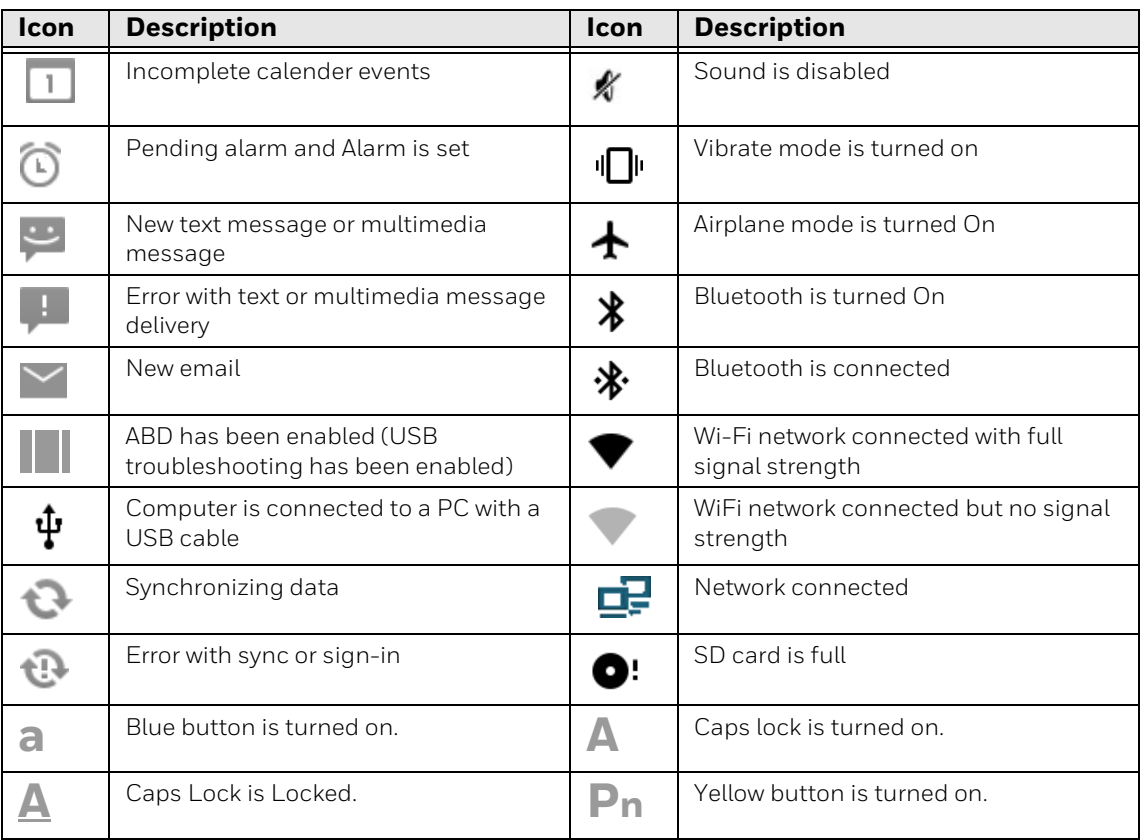

### <span id="page-30-0"></span>**Remap a Button or Key**

You can change the default function of the Scan buttons (i.e., Left and Right) with function key.

- 1. Swipe up from the bottom of the Home screen to access all apps.
- 2. Tap **Settings** > **Honeywell Settings** > **Key Remap**.
- 3. Tap the plus sign (+).
- 4. Press the button or key you want to remap.
- 5. Tap **OK**.
- 6. Tap **Keys** or **Applications** to view the available functions.
- 7. Select the function you want assigned to the button. The function you selected now appears next to the button or key name.
- 8. Exit the Settings app.

# **Restore Default Button Action**

To restore the button default action:

- 1. Swipe up from the bottom of the Home screen to access all apps.
- 2. Tap **Settings** > **Honeywell Settings** > **Key remap**.
- 3. Tap the clean icon  $\frac{1}{3}$ .
- 4. Choose the remapped button(s) you want restored to the default setting.
	- Tap the check box next to the button.

OR

- Tap **All Select** to choose all the buttons.
- 5. Tap **Delete** then **OK**.

### **View and Manage Notifications**

You can view recent events on the computer, manage system notifications, change a setting or quickly respond to an app notification by opening the notifications panel.

When a notification icon appears in the status bar at the top of the screen:

- 1. Swipe down from the top of the screen to open the notifications panel.
- 2. Respond to the notification. You can take one of the following actions:
	- Tap the notification to open the associated app.
	- Tap a quick-reply or action command (e.g., Reply, Archive), if available.
	- Swipe the notification sideways, off the screen to dismiss it.

Slide the notification left or right to reveal the settings icon  $\blacksquare$ . Choose between **Stop notifications**, or **Keep showing**.

*Note: Some notifications cannot be dismissed or turned Off.*

To close the notification panel, swipe up from the bottom of the screen, or tap the **Back** or **Home** buttons.

### **Open Quick Settings**

Use the Quick Settings screen for easy access to common settings. Tap an icon to toggle the feature On/Off or to open additional settings.

- To open Quick Settings, swipe down twice from the status bar at the top of the screen.
- To close Quick Settings, tap the **Back** or **Home** buttons or Swipe up.

## **Customize the Home Screen**

You can add application icons to any Home screen for easier access.

- 1. Swipe up from the bottom of the Home screen to access all apps.
- 2. Tap and hold the app you want to ad, and then start to drag the icon out of position. The computer vibrates, and then switches to a smaller view of the Home screen panels.
- 3. Drag and drop the app icon into place.
	- If you want to add another home screen, drag the icon to the right edge of the screen before releasing the icon.
	- If you want to create a folder, drag and drop the icon on top of another icon.
- *Note: If you tap and hold an app but don't move it, a shortcut menu appears. The content of the menu depends on the app selected.*

To add widgets or customize the look of the Home screen:

- 1. Tap and hold an empty section of the screen.
- 2. Select either **Wallpapers**, **Widgets**, or **Home Settings**.

### **Customize the Favorites Tray**

Modify the Favorites tray to contain the apps you use the most.

- 1. Tap and hold the app icon you want to replace on the Favorites tray.
- 2. Drag and drop the app on "**X Remove**" at the top of the screen.
- 3. Swipe up from the bottom of the screen to access all apps.
- 4. Tap and hold the icon of the app you want to add.
- 5. Drag and drop the icon into position on the Favorites tray.

### **Use Google™ Search**

Use the Google Search field on the Home screen to help you find anything you need on the computer or on the web.

1. On Home screen, tap inside the Google Search box and begin to type your search term.

As you type, suggestions from Google web search appear below the Search box, and results from the computer (such as apps or contacts) appear below the web search results.

2. Tap a suggestion to search for it immediately, or touch the arrow to add the term to the search field without starting to search.

### **About Screen Gestures**

Use your fingers to manipulate icons, buttons, menus, the on-screen keyboard, and other items on the screen.

#### **• Tap**

Tap to select something, toggle a setting On or Off, or activate a field for text entry. An on-screen keyboard automatically appears for text entry.

#### **• Tap and hold**

Tap and hold an item but do not lift your finger until an action occurs.

**• Drag and drop**

Tap and hold an item, and then slide your finger across the screen until you reach the target position. Lift your finger off the screen to drop the item in place.

**• Swipe**

Quickly move your finger across the screen, without pausing when you first touch. For example, you can swipe a Home screen left or right to view the other Home screens.

**• Slide**

Slowly move your finger across the screen, without pausing when you first touch. For example, you can slide a notification to the left until the Settings gear is revealed.

#### **• Double-tap**

Tap quickly twice on a web page, map, or other screen to zoom in. Double-tap again to zoom out.

#### **• Pinch**

In some apps, you can zoom in and out by placing two fingers on the screen at once and pinching them together (to zoom out) or spreading them apart (to zoom in).

### **Set the Time Zone**

The computer gets the current date and time from its network connection. If preferred, you can change this behavior and manually set the time zone for your location.

- 1. Swipe up from the bottom of the Home screen to access all apps.
- 2. Tap **Settings** > **System** > **Date & time**.
- 3. Tap **Automatic time zone** to turn Off the feature.
- 4. Tap **Select time zone** and choose the time zone for your location.

# <span id="page-34-0"></span>**About Honeywell Applications**

Honeywell applications help you troubleshoot and connect your computer to other devices and networks. Some of the applications in this table are located in the Power Tools app. To learn more about Honeywell Power Tools, go to [sps.honeywell.com](https://sps.honeywell.com) to download the *Power Tools User Guide*.

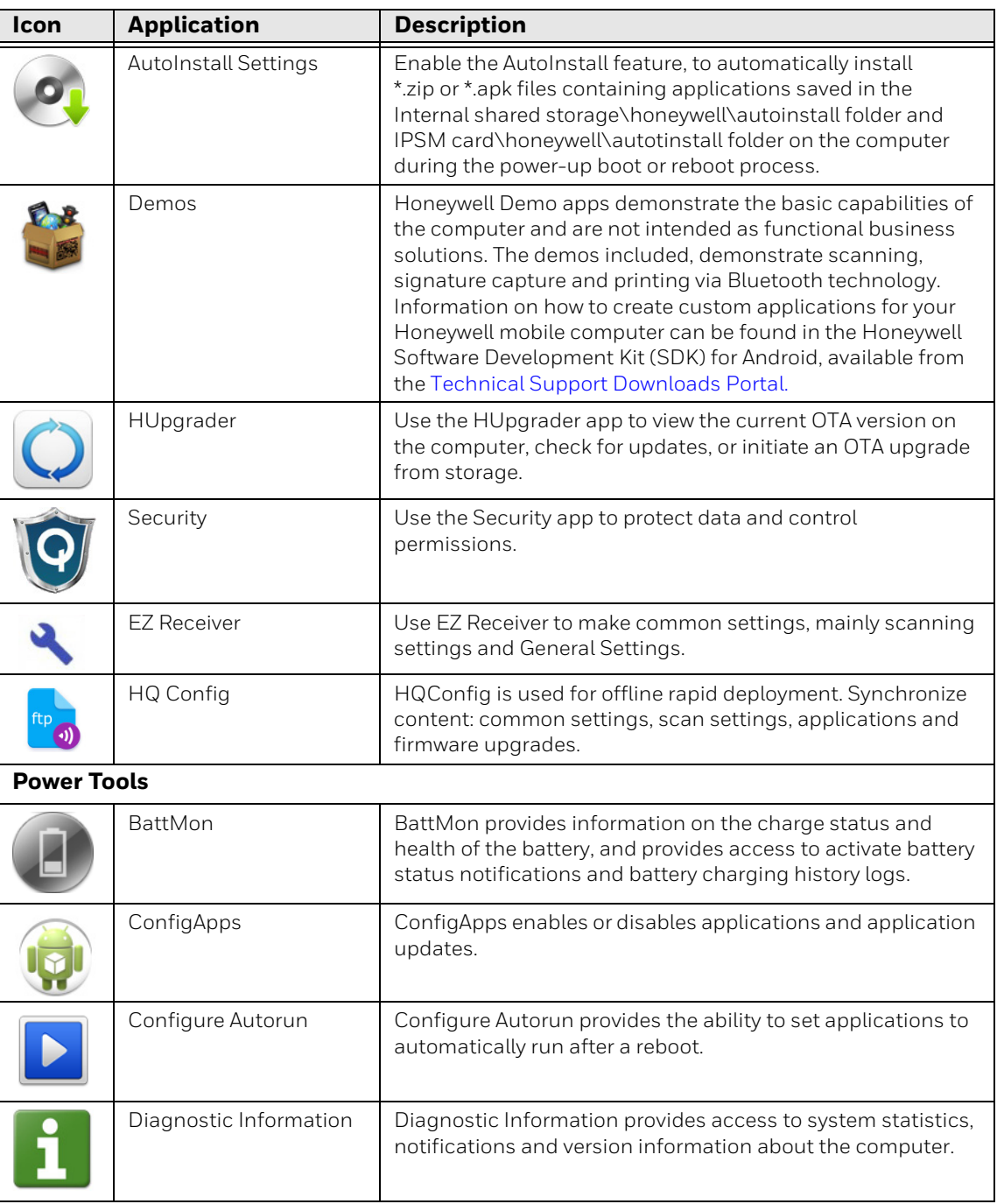

#### **Honeywell Applications Available on the Computer**

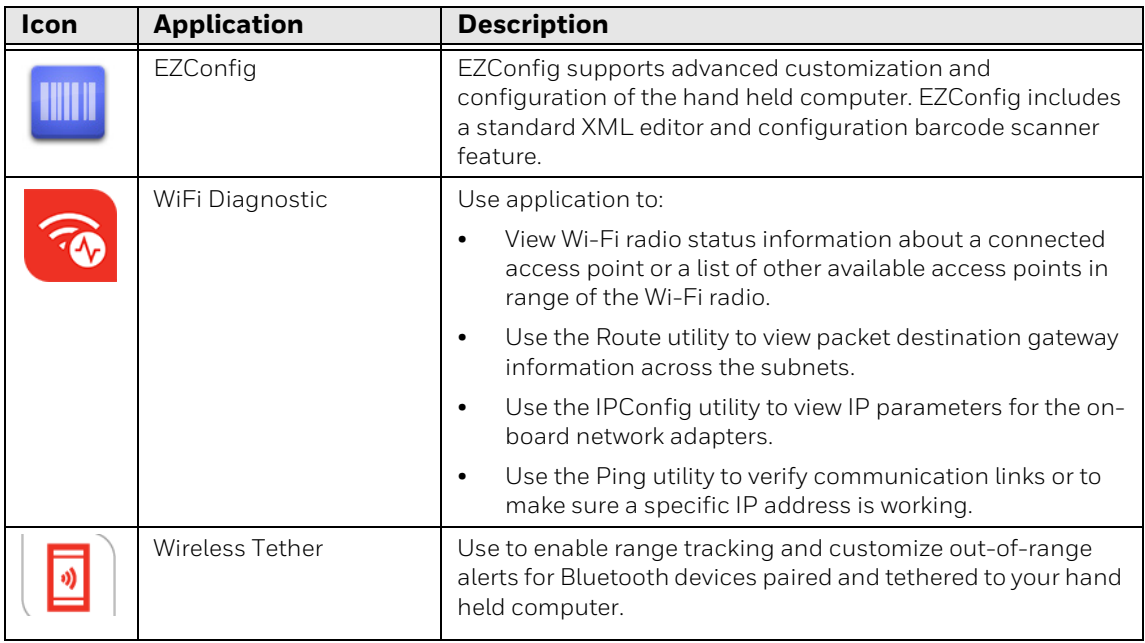

# <span id="page-35-0"></span>**Applications You Can Download to the Mobile Computer**

You can download Honeywell applications to extend the capabilities of the [computer. You may need to purchase a license to run some applications. To learn](https://sps.honeywell.com/)  more about the applications described in this section and other Honeywell [software solutions, go to](https://sps.honeywell.com/) sps.honeywell.com.

#### **About Honeywell Enterprise Browser**

Enterprise Browser for Microsoft® Internet Explorer® is a locked-down enterprise Web client application designed for Honeywell computers. It provides a controlled Web application environment that helps enterprises increase productivity and reduce IT management expenses. You can configure Enterprise Browser for your specific application requirements and design custom web applications that run through the Enterprise Browser to provide your users with an easy-to-use yet controlled experience.

[If Enterprise Browser is not included on your computer model, you can download a](https://sps.honeywell.com/)  trial version for evaluation. After the evaluation period expires, you need to purchase a license. For more information about Enterprise Browser, visit [s](https://sps.honeywell.com/)ps.honeywell.com.

#### **About Terminal Emulators**

Honeywell offers several terminal emulator solutions that allow users to manage their mobile devices by providing reliable data transfer between the host mobile device and terminal. Terminal emulators can be used for remote management and configuration of devices, data collection and analysis, and session management.
Depending on the computer model, a terminal emulator may come preinstalled on [the device. If a terminal emulator is not included on your model, you can download](https://sps.honeywell.com/)  a trial version for evaluation. After the evaluation period expires, you need to [purchase a license. For more information, visit](https://sps.honeywell.com/) sps.honeywell.com.

#### **About Honeywell Launcher**

Launcher is a configurable locked-down menu program designed for Honeywell computers that prevents end-users from accessing the start menu and other nonauthorized applications. Use Launcher to provide a platform where your mobile computer users are limited to running only company-approved applications and prevent them from initiating unauthorized configuration changes. You can also use Honeywell Launcher together with Honeywell Enterprise Browser to create a single-purpose device configuration.

If Launcher is not included on your computer model, you can download a trial [version of the software for evaluation. After the evaluation period expires, you need](https://sps.honeywell.com/)  to purchase a license. For more information about Launcher, visit sps.honeywell.com.

#### **Honeywell UEMConnect**

Honeywell UEMConnect enables customers to use the Google OEMConfig protocol to perform enterprise configuration and enhance the management of Honeywell Mobility Edge™ devices. It seamlessly integrates with EMM solutions to expose Honeywell management extensions directly on the EMM console. UEMConnect provides exclusive access to over 260 advanced Honeywell proprietary settings and provides supplemental access to standard EMM features. EMM providers may also make use of generic Android APIs to provide standard EMM functionality.

Honeywell UEMConnect is available for download in the Google Play™ store. UEMConnect licenses are included with the purchase of applicable SOTI offerings through Honeywell or may be purchased separately for applicable EMM solutions not purchased through Honeywell.

## <span id="page-36-0"></span>**Unlock Developer Options**

Developer options only appear in the Settings app if you unlock the feature. If you are a developer working with the computer, you can easily unlock the additional settings to use for testing and debugging applications under development for the computer.

- 1. Swipe up from the bottom of the Home screen to access all apps.
- 2. Tap **Settings** > **About phone**.
- 3. Tap **Build number** seven times. A message appears informing you that you are now a developer.
- 4. Open **Settings > System** and scroll to the bottom of the list.
- 5. Tap **Advanced.**
- 6. Tap **Developer options**.

CHAPTER **3**

# **USE THE IMAGE ENGINE**

Use this chapter to understand how to scan barcodes, configure the scan settings, and capture images using the integrated image engine in the computer.

## **About the Image Engine**

The ScanPal EDA61K Series offers four Honeywell high-performance imager options:

- EX20 (Near/Far)
- N6703-SR (Standard Range)
- S0703-SR (Standard Range)
- S0803-LR (FlexRange™ XLR)

You can use the image engine in the computer as a scanner or camera.

Use the imager as a scanner to read 1D and 2D barcode symbologies, composite symbologies, and postal codes. It also supports omni-directional scanning for greater flexibility in real-world settings. By default, the scanner feature is enabled and uses the default scan profile. You can modify the **Default Profile** or create new profiles for custom applications from **Settings** > **Honeywell Settings** > **Scanning**.

Use the imager as a camera to capture black and white images, such as signatures or pictures of damaged inventory.

*Note: Instead of using the internal imager, you can also use Bluetooth communications to connect the computer to an external scanner, such as the Granit™ 1990i and 1991i.*

### **About the Scan Wedge Feature**

The scan wedge feature sends scanned barcode data to an active application as Android keypad input. To scan a barcode as keyboard input, open an application that accepts text input and then scan a barcode. You can use applications that are coded to use the scanner or applications that receive data through the scan wedge feature. If an application claims the scanner through the BarcodeReader API, the scan wedge feature is temporarily disabled.

You can find information on how to create custom applications for the computer in the *Software Development Kit (SDK)* available for download from the *Technical Support Downloads Portal* at https://hsmftp.honeywell.com. Once you create an account and enter the portal, navigate to **Software** > **Software and Tools** > **Developer Library** > **SDKs for Android**.

# <span id="page-39-0"></span>**Change the Scanner Settings**

Changes you make to the Default profile apply to all applications with no profile assigned.

- 1. Swipe up from the bottom of the Home screen to access all apps.
- 2. Tap **Settings** >**Honeywell Settings** > **Scan Settings**.
- 3. Tap **Internal Scanner** > **Default Profile**.
- 4. Select from the following:
	- **Data Processing Settings**,
	- **Symbology Settings**,
	- **Decode Settings**,
	- **Imager Settings**,
	- **Trigger Settings**, or
	- **Notification Settings**.
- 5. Modify the settings to meet your application needs.

To learn more about the scanner settings, [Default Scan Settings on page 33](#page-40-1).

### **Change the Bluetooth Scanner Settings**

When the Bluetooth scanner is paired, changes can be made to the Default profile for the scanner.

- 1. Swipe up from the bottom of the Home screen to access all apps.
- 2. Tap **Settings** > **Honeywell Settings** > **Scan Settings**.
- 3. Tap **Bluetooth Scanner** > **Default Profile** > **Data Processing Settings**.
- 4. Modify the settings to meet your application needs.
- 5. To learn more about the scanner settings, see [Data Processing Settings on](#page-40-0)  [page 33](#page-40-0).

### **Restore Default Scan Settings**

You can easily discard all changes you made to the Default profile and restore the default values.

- *Note: When you choose the Restore all defaults option from a settings screen in a profile, all the settings in that profile return to their default values.*
	- 1. Open the **Default profile**.
	- 2. Tap: in the upper right corner of any of the scan settings screens for the profile.
	- 3. Tap **Restore all defaults**.

### <span id="page-40-1"></span>**Default Scan Settings**

Use the following sections to understand the scan settings available for scanner profiles. To learn how to create a new profile, [see page 38.](#page-45-0)

#### <span id="page-40-0"></span>**Data Processing Settings**

Use the Data Processing Settings to specify how barcode data is processed by the computer.

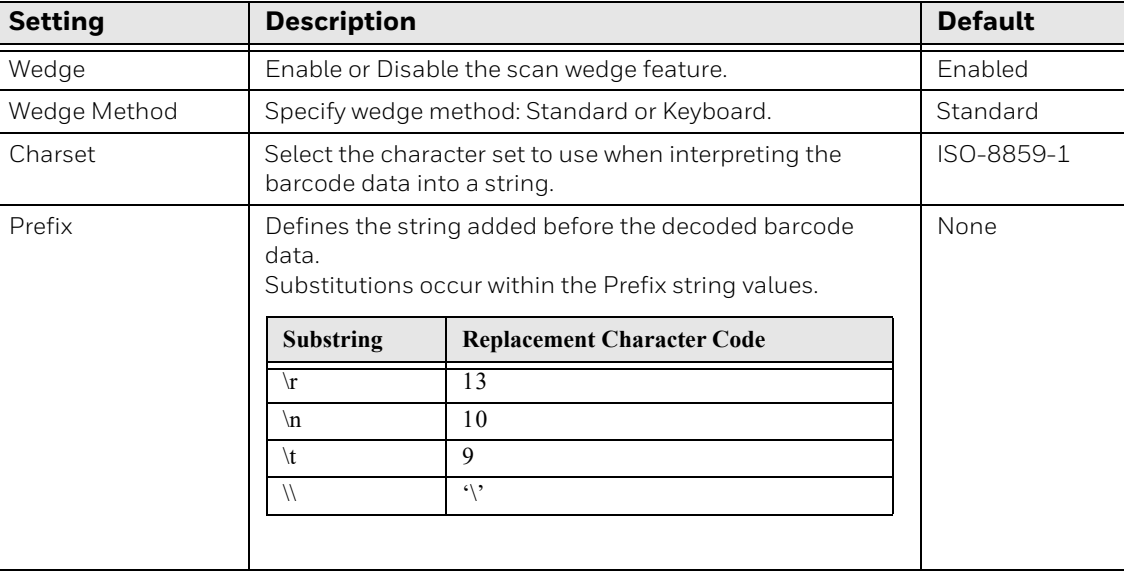

#### **Data Processing Settings**

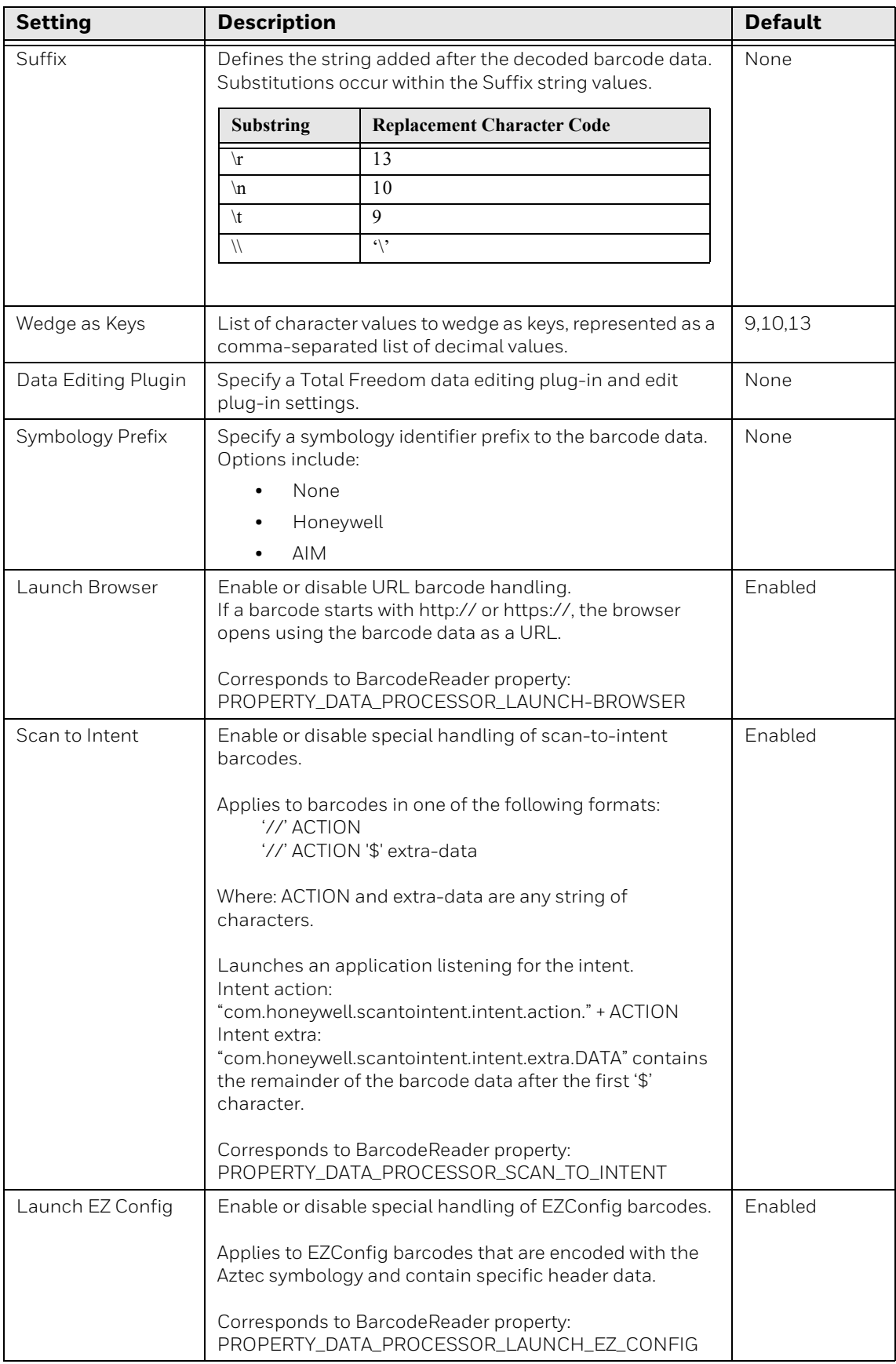

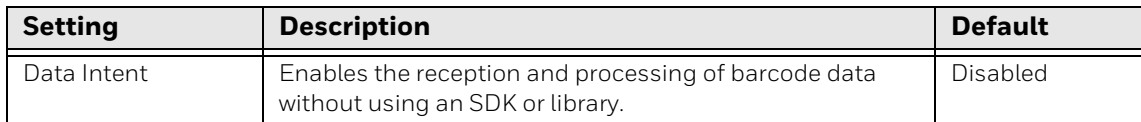

### **Symbology Settings**

Use the Symbology Settings to enable or disable barcode symbologies for the selected scan setting profile.

- Tap the check box next to a symbology name to enable (check mark) or disable (no check mark) decoding for that symbology.
- Tap the symbology name to view and modify additional configuration parameters for the symbology selected.

To view a list of default settings for supported symbologies, see [page 78.](#page-85-0)

#### **Decode Settings**

Adjust the Decode Settings when scanning barcodes that are densely packed or poor quality.

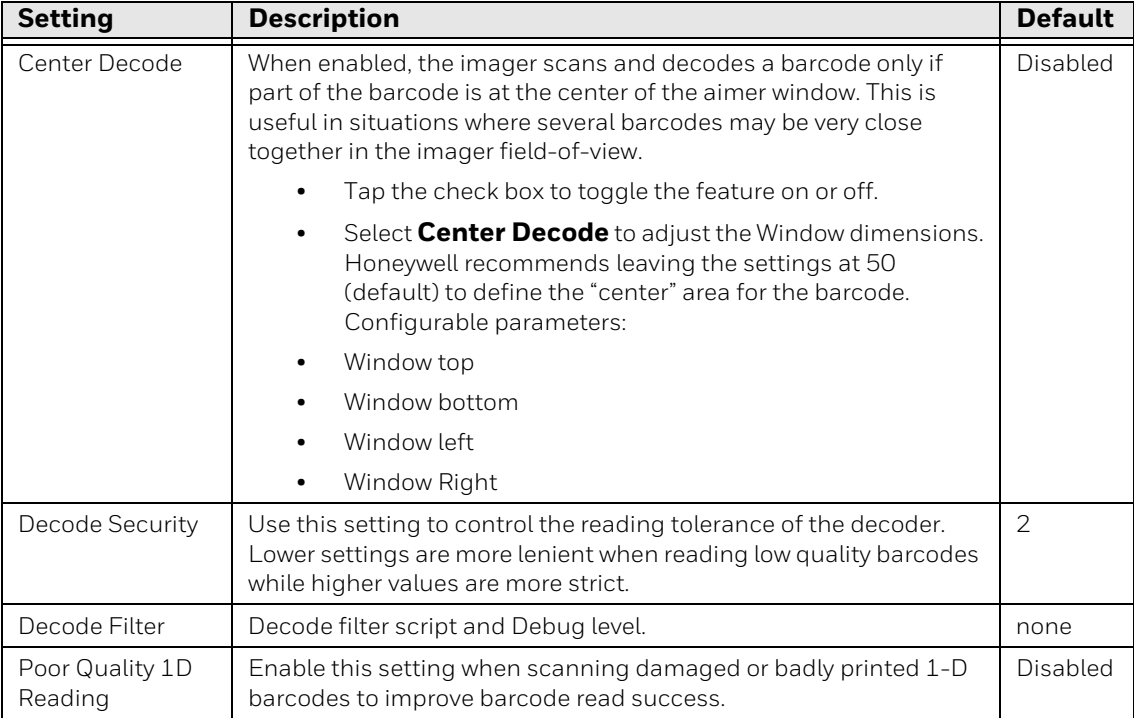

#### **Decode Settings**

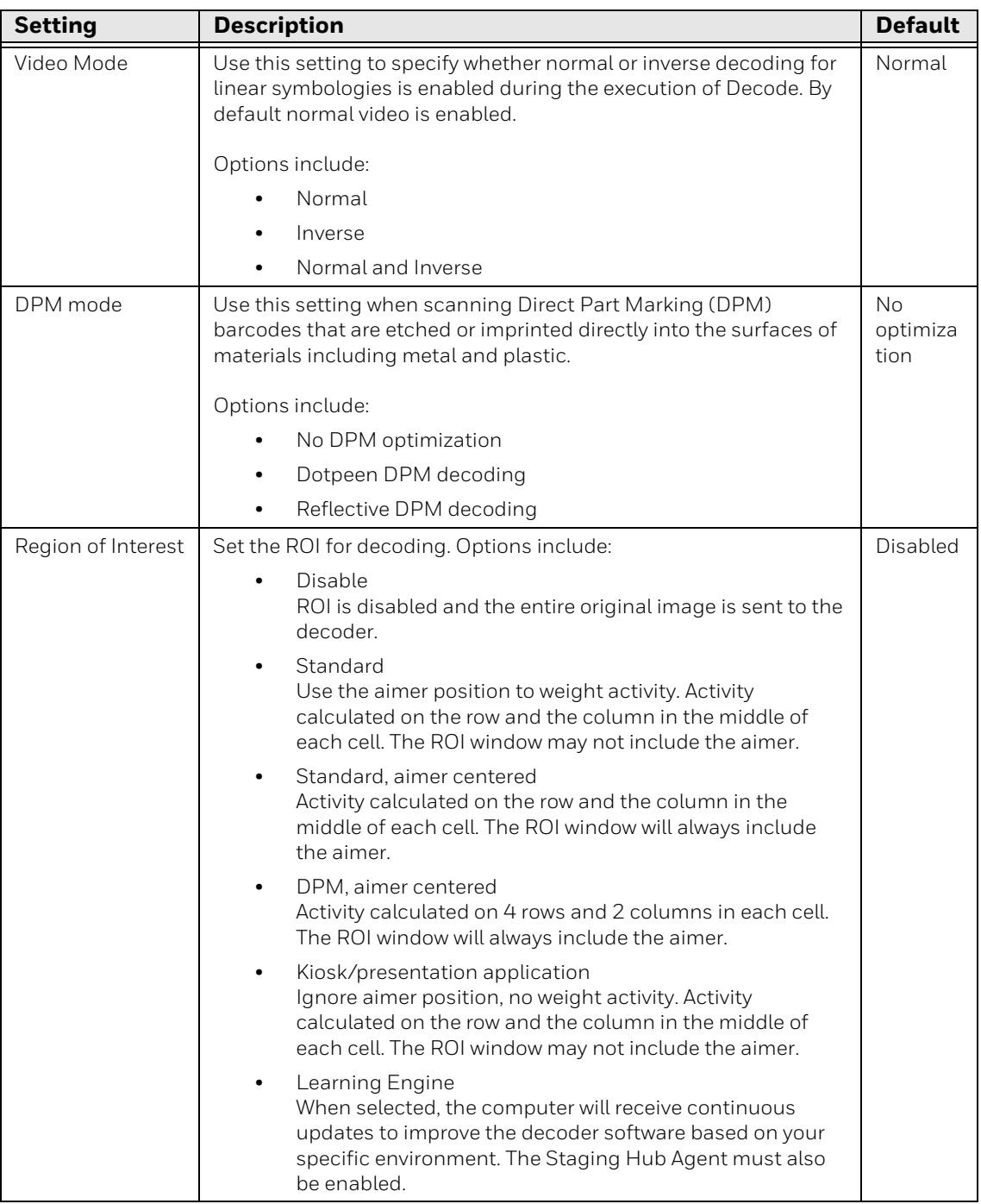

### **Imager Settings**

You should not need to modify the Imager Settings. The **Override Recommended Values** setting is disabled by default. The recommended Imager Settings are designed to work in a wide range of environments and should only be modified if you have an advanced understanding of imagers.

### **Trigger Settings**

Use the Trigger Settings to configure how the scan buttons work.

#### **Trigger Settings**

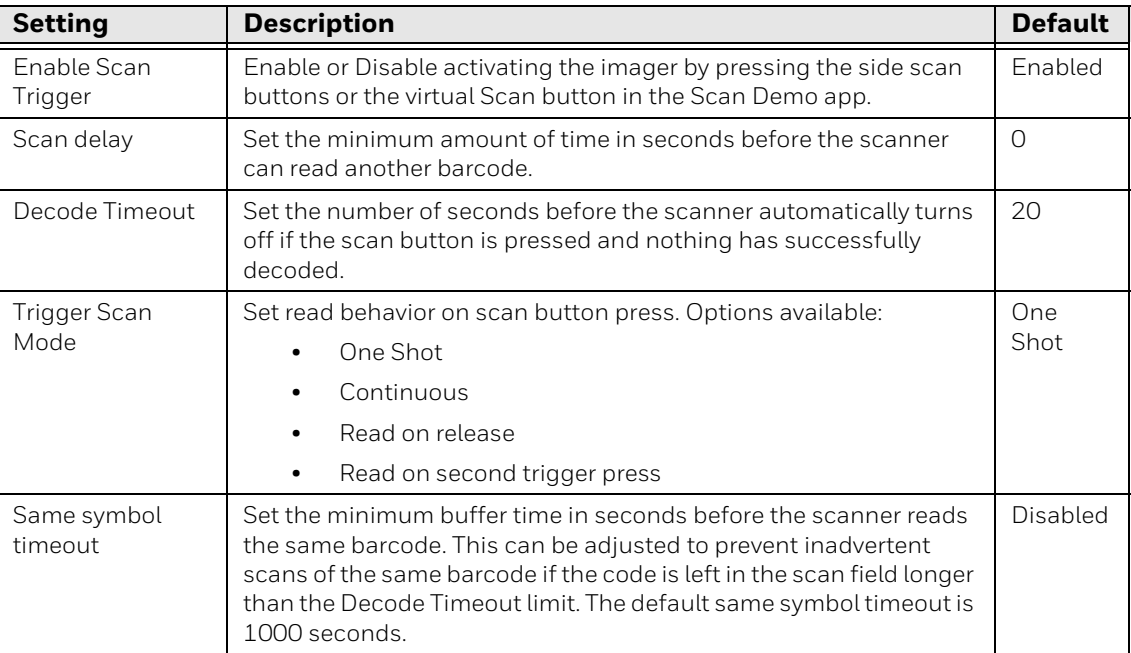

### **Notification Settings**

Use the Notification Settings to configure how your computer responds when you scan a barcode.

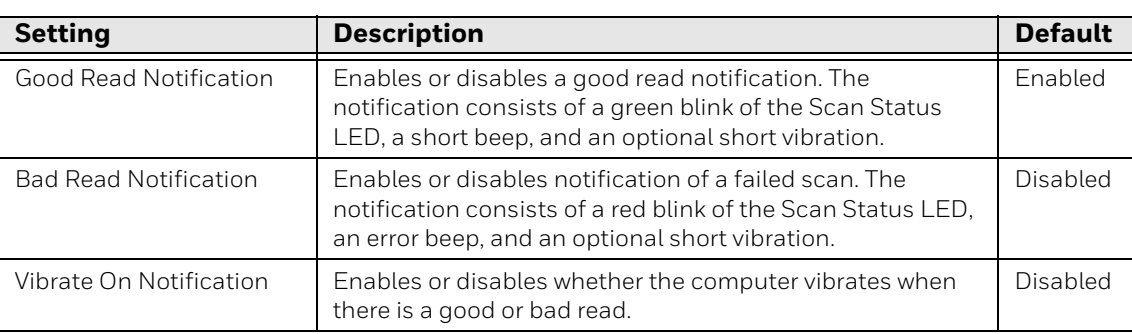

#### **Notification Settings**

### <span id="page-45-0"></span>**Add a Scan Setting Profile**

To create a scan setting profile for a custom app on the computer:

- 1. Swipe up from the bottom of the Home screen to access all apps.
- 2. Tap **Settings** > **Honeywell Settings** > **Scan Settings > Internal Scanner**.
- 3. Tap  $\bigoplus$  in the upper right corner of the app screen.
- 4. Take one of the following actions:
	- Tap the profile name field. Add a new name, and then select **OK**.

OR

• Tap the **select an application** option, and then choose an app from the list.

The new profile appears on the Internal Scanner profile list. You can now select and modify the scan settings for the new profile.

### **Delete a Scan Setting Profile**

- 1. Swipe up from the bottom of the Home screen to access all apps.
- 2. Tap **Settings** > **Honeywell Settings** > **Scan Settings > Internal Scanner**.
- 3. Tap and hold the profile you want to delete.
- 4. Select **Delete,** and then **OK**.

## <span id="page-45-1"></span>**About ScanHandle Settings**

- 1. Swipe up from the bottom of the Home screen to access all apps.
- 2. Tap **Settings** > **Honeywell Settings** > **ScanHandle Settings**.
- 3. Tap **Enable ScanHandle** to turn the feature on.

A preview of the button appears at the bottom of the screen. Attach the scan handle to the EDA61K mobile computer for easier grip and trigger action when scanning labels.

## <span id="page-45-2"></span>**About the Optional Digital Scan Button**

By default, the imager is enabled for scanning with the left, right, and front scan buttons configured to trigger the imager. If your application environment requires use of an on-screen scan button, enable the **Digital Scan Button** feature in the **Settings** app. Once enabled, you can then modify the appearance of the on-screen Scan button and select the apps the button appears in.

### **Enable and Configure the Digital Scan Button**

- 1. Swipe up from the bottom of the Home screen to access all apps.
- 2. Tap **Settings** > **Honeywell Settings** > **Digital Scan Button**.
- 3. Tap **Enable Digital Scan Button** to turn the feature on. A preview of the button appears at the bottom of the screen.
- 4. Configure the button appearance. As you adjust the settings, the preview button updates.
	- Tap **Select Button Size**, and then choose Small, Medium or Large.
	- Tap **Select Button Color** and then choose from seven color options. Default color is black. Tap a dot to select the color, and then select **OK** to confirm.
	- Use the slider under **Transparency Level** to adjust how transparent the button appears on the application screen.
- 5. Drag the preview button to the location where you want it to appear on the screen. Once you have positioned the button, select the **Set Button Location** toggle button to lock it into position.
- 6. Tap **Choose Application.**
- 7. Check the box next to all the applications where you want the digital scan button to be available.
- 8. Select **OK**.
- 9. Tap **Back** to return to the Settings screen.

The digital scan button appears on the screen when you open any of the apps you selected during the button setup. Tap and hold the button to activate the imager and scan a barcode.

## **Scan Barcodes**

By default, the computer imager is enabled for scanning. It supports omni-directional (360°) barcode scanning and an aiming beam is provided to help assist with targeting barcodes.

Before you start scanning barcodes, go into **Settings** > **Honeywell Settings** > **Scan Settings** > **Internal Scanner** and modify the scan profile to enable only the barcode symbologies that you need. By reducing the active symbology list, you can increase scan speed.

- 1. Point the scanner window at the barcode. For optimum performance, avoid reflections by scanning the barcode at a slight angle.
- 2. Press and hold any **Scan** button (i.e., right, left, or front).

3. Center the aiming beam over the barcode. Make sure the entire barcode is inside the illumination frame.

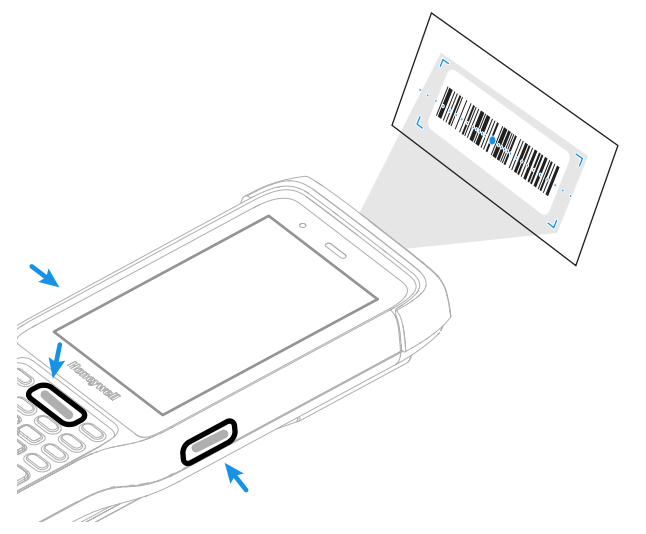

- 4. Release the Scan button when the computer beeps, and the Scan Status LED briefly turns on. The barcode information is entered into the application in use.
- *Note: Not all barcode symbologies are enabled by default. If a barcode does not scan, the correct symbology may not be enabled.*

### **About Scanning Configuration Barcodes**

After completing the out-of-box set up process, Provisioning mode is automatically turned Off. Scanning a barcode to install applications, certificates, configuration files, and licenses on the computer is restricted unless you turn On (enable) Provisioning mode in the **Settings** app.

To learn more [About Provisioning Mode](#page-76-0) see [page 69](#page-76-0).

## **Use the Scan Demo App**

Use the Scan Demo app to read barcodes or to test your symbology decode settings.

- 1. Swipe up from the bottom of the Home screen to access all apps.
- 2. Tap **Demos**.
- 3. Swipe left or right on the screen until **Scan Demo** appears under the turntable. Tap the center of the box image to open the app.
- 4. Point the scanner window at the barcode.
- 5. Press and hold any **Scan** button (i.e., right, left, or front) or tap and hold the onscreen **Scan** button.

6. Center the aiming beam over the barcode. Make sure the entire barcode is inside the illumination frame.

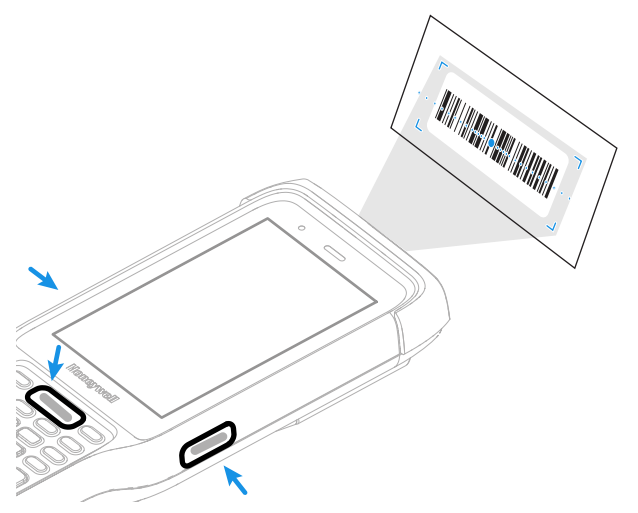

- 7. Release the **Scan** button when the computer beeps, and the Scan Status LED briefly turns On. Barcode information appears on the screen.
- *Note: In the Scan Demo app, not all barcode symbologies are enabled by default. If a barcode does not scan, the correct symbology may not be enabled.*

### **Change the Scan Demo Symbology Settings**

- 1. In the Scan Demo app, tap: in the upper right corner of the screen.
- 2. Select **Symbology Settings**.
- 3. Modify the symbology parameters.
	- Tap the check box next to a symbology name to enable (check mark) or disable (no check mark) decoding for that symbology.
	- Tap the symbology name to view and modify additional configuration parameters for the symbology selected.
- 4. Tap **Back** to return to the **Scan Demo** app.

**CHAPTER 4 USE THE PHONE**

> You can use the phone feature to make and receive phone calls as well as transmit data through wireless wide-area networks (WWANs).

*Note: Phone features are only supported on EDA61K WWAN models (EDA61K-1).*

## **About the Phone**

Phone features on the computer include a speaker and a microphone. You can also use a Bluetooth headset or hands-free kit.

On EDA61K-1 WWAN models the phone feature is enabled by default and supports all cellular radio access technologies (2G, 3G, 4G, etc.) for voice and data connections around the globe. These features are certified by PTCRB, GCF, and all major US carriers.

After you turn on the phone and activate service with your wireless carrier, you can customize the phone features and network settings in the Wireless & Networks section of the **Settings** app.

*Note: Both WWAN radios support Network Information and Time Zone (NITZ) messages to automatically set the system time.*

### **Activate the Phone**

You use a SIM card to activate the phone on your EDA61K WWAN model computer (EDA61K-1). You can purchase the micro SIM card from your network provider.

- 1. Press and hold the **Power** button until the options menu appears.
- 2. Tap **Power Off**.
- 3. Remove the battery from the computer, Refer to [page 6](#page-13-0).

4. Lift up the edge of the SIM card access door.

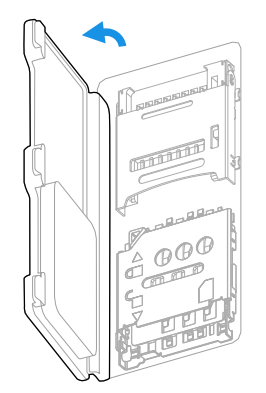

5. Press down gently and slide the card holder into the unlocked position. Lift the edge of the card holder up.

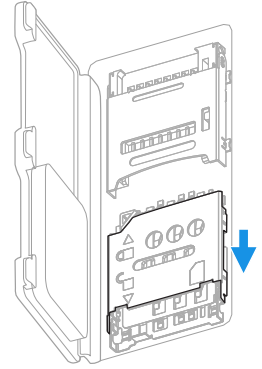

6. Insert the card in the holder with the contacts facing out.

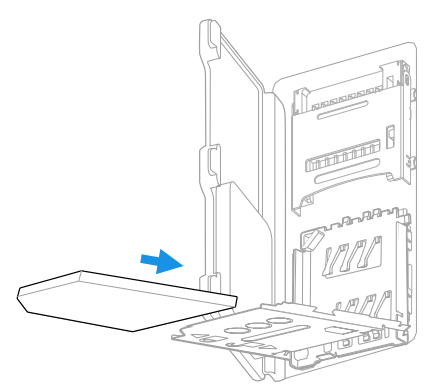

7. Close the holder with the card installed. Press down gently on the holder and slide it into the locked position.

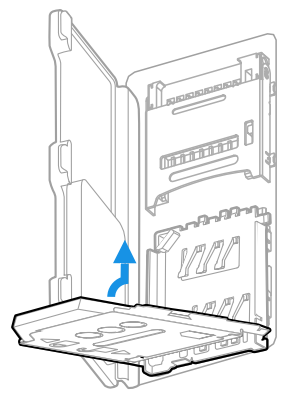

8. Close the SIM card access door.

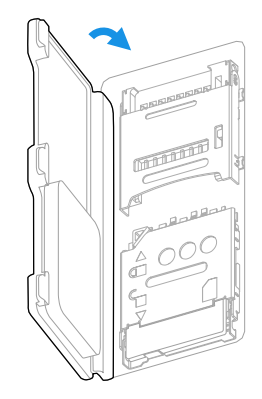

9. Install the battery, Refer to [page 6.](#page-13-1)

## **Make a Phone Call**

Once the phone is activated, you can make a phone call.

- 1. Tap  $\bigcup$  in the favorites tray to open the phone app.
- 2. Use one of the methods below to enter the telephone number you want to call.
	- Tap  $\dddot{H}$  and use the on-screen dialer.
	- Select a person on your saved contact list  $\mathbf{S}$ .
	- Select a favorite on your speed dial list  $\bigstar$ .
	- Select a number from the recent calls list  $\mathbb O$  .
- 3. Tap call  $\mathcal{L}$ .
- 4. To end the call, tap  $\bigodot$ .

## **Answer the Phone**

When you receive a phone call, the Incoming Call screen opens. If the caller telephone number is available, it appears on the screen. Depending on your calling plan, you may also see a Caller ID information. All incoming calls are recorded in the Call log. If you miss a call, you receive a notification.

- 1. On the Incoming Call screen, tap and hold the white call icon.
- 2. Three icons appear:
	- To answer the call, drag the icon to  $\mathcal{L}_{\bullet}$ .
	- To send the caller directly to voice mail, drag the icon to  $\bullet$ .
	- To send a text message back to the caller instead of answering, drag the icon to  $\blacksquare$

### **Switch Apps During a Phone Call**

You can multitask while a phone call is in progress. For example, you can use the Calendar app to check your schedule during a call.

- *Note: Depending on your WWAN connection and carrier, apps that need a data connection may be unable to access online data while the phone call is in progress. If simultaneous phone calls and data connections are not possible due to provider limitations, voice calls receive priority. Check with your provider for more information.*
	- 1. During a phone call the screen goes dark. Take the phone away from your ear to wake the screen. Tap the **Home** button.
	- 2. Select another app (e.g., Calendar, Contacts). The phone icon appears in the status bar at the top of the screen while the call is connected.
	- 3. To return to the call screen, swipe down from the top of the screen and select ongoing call notification or select **Hang up** if you want to end the call.

## **Make an Emergency Phone Call**

You can use the phone to make an emergency phone call even if the SIM card is missing from your phone. The phone shows no service but the call still goes through if you dial certain emergency numbers (e.g., 112, 911, 000, 08, 118, 119, and 999).

# **Configure Phone Settings**

You can customize settings for the phone, including the ringtone, voicemail options, keypad tones, Internet call settings, and other options.

- 1. Open the phone app
- 2. Tap  $\vdots$  next to the microphone icon at the top of the screen.
- 3. Select **Settings**. The Call settings menu appears.
- 4. Change phone settings as necessary.

*Note: Available settings vary depending on your cellular carrier and phone plan.*

**CHAPTER 5**

# **USE THE CAMERA**

Use this chapter to learn how to take pictures and record videos with the color camera.

*Note: The camera feature is not available for all EDA61K models.*

## **About the Color Camera**

The EDA61K comes equipped with a 13-megapixel color camera, HD 1080p video with image stabilization, and advanced software features for enhanced exposure control for taking pictures and videos. The camera lens and flash are located on the back of the computer.

Use the Photos app  $\left(\frac{1}{2}\right)$  to view photos and videos stored on the EDA61K. By default the photos and videos captured with the Camera app are saved on the computer under Internal shared storage\DCIM\Camera.

### **How to Zoom**

The camera zoom is controlled using a pinching motion on the touch screen. Place two fingers on the screen at the same time, and then:

- spread them apart to zoom in (enlarge and object).
- pinch them together to zoom out.

## **Take a Photo**

- 1. Tap the **Snapdragon**™ **Camera** icon in the favorites tray on the Home screen.
- 2. Using the screen as a viewfinder, move the computer until you see the image you want to capture. The camera lens is located on the back of the computer.
- 3. The camera automatically adjusts the focus but you can tap the screen to modify the focal point. By default, the camera senses the lighting in the environment and turns the flash on, if needed.
- 4. Tap  $\bullet$  to take a photo.
	- To view the picture, tap the preview near the bottom of the screen.
	- To return to the Camera app, tap the **Back** navigation button.

## **Change Camera Settings**

You can change the camera settings for best results when taking pictures. The camera settings are adjustable from within the Snapdragon™ Camera app.

- 1. Open the **Snapdragon Camera** app  $\bullet$ .
- 2. At the top of the screen, select any of the following to adjust the settings.

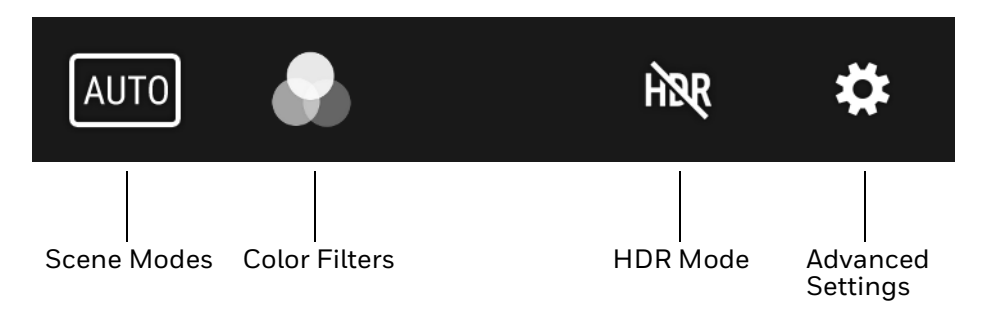

#### • **Scene Modes**

Use preset setting profiles for best picture quality. Options include: Automatic, High Dynamic Range (HDR), Portrait, Landscape, Sports, Candlelight, Sunset, Night, Beach, and Snow.

• **Color Filter**s

Stylize your pictures by applying a filter. Options include: None, Mono, Sepia, Negative, Solarize, Posterize, Aqua.

• **HDR Mode**

Tap to quickly toggle HDR mode On or Off. When enabled, the computer automatically captures multiple photos and combines them into one photo creating the best quality image possible.

#### • **Advanced Settings**

Manually set advanced features. Options include: Flash, GPS location, Picture size, Picture quality, Countdown timer, Storage, Exposure, White balance, and Shutter sound.

## **Record a Video**

This section explains how to record video with the camera in the computer.

- 1. Tap the **Snapdragon Camera** icon **O** in the favorites tray.
- 2. Tap mode selection  $\bullet$  in the bottom right corner of the app.
- 3. Tap  $\blacksquare$  to select video.
- 4. Tap  $\bigcirc$  to begin recording video. To zoom in or out, pinch or spread your fingers apart.
- 5. When you are done recording, tap  $\Box$ .

## **Change Video Settings**

You can change the video settings for best results when recording video.

- 1. Open the **Snapdragon Camera** app  $\bullet$ .
- 2. Tap  $\blacksquare$  to select video.
- 3. At the top of the screen, select any of the following to adjust the settings.

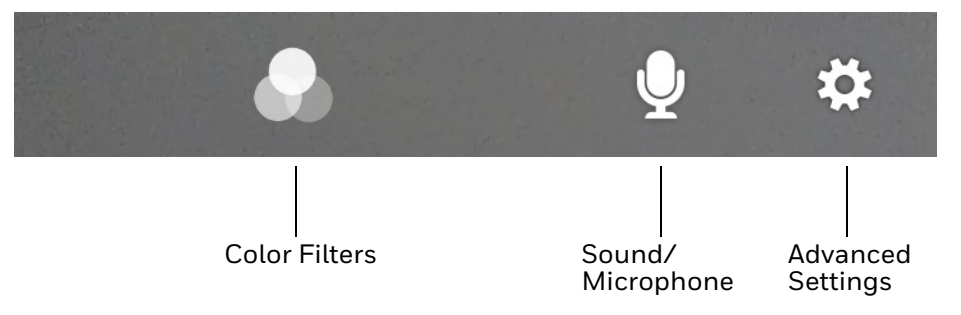

• **Color Filter**

Stylize your video by applying a filter. Options include: None, Mono, Sepia, Negative, Solarize, Posterize, Aqua.

- **Sound/Microphone** Tap to quickly toggle sound recording On or Off.
- **Advanced Settings**

Manually set advanced features. Options include: Flash, Video quality, Video duration, GPS location, Storage, and White balance.

# **Use the Camera as a Flashlight**

To use the camera as a flashlight.

- 1. Open Quick Settings [\(see page 24](#page-31-0)).
- 2. Tap the **Flashlight** icon to turn the flashlight on.
	- Select the icon again to turn the flashlight off.

**CHAPTER 6**

# **CONFIGURE THE COMPUTER**

Use this chapter to learn about the available methods for configuring your mobile computer. You can also use this chapter to learn how to configure network communications and wireless security.

# **How to Configure the Computer**

You can configure many parameters on the computer such as the barcode symbologies the integrated scanner decodes, or the network settings. The values you set for these parameters determine how the computer operates.

You configure the computer using the **Settings** app.

### **Start the Settings App**

The Settings app is available from the all apps menu and the notification panel.

• Swipe up from the bottom of the Home screen to access all apps, and then tap Settings  $\odot$ .

OR

- Swipe down from the top of the Home screen, and then select  $\blacktriangle$  in the status bar.
- *Note: To view a simplified settings menu without descriptions, swipe right from the left edge of the Settings screen.*

### **About the Structure of the Settings App**

Use this section to learn about the structure of the Settings app so you can find parameters quickly.

*Note: The Settings app varies by computer model and OS version. Your computer may not include all the features outlined in this section.*

When you open the **Setting** app, suggestions appear at the top of the list.

- Tap  $\vee$  or  $\wedge$  to expand or collapse the suggestion list.
- Tap a suggestion to open the settings screen or app relevant to the suggestion.
- Swipe left to dismiss the suggestion.

#### **Network & internet**

In the Settings app, select **Network & internet** to access the following settings.

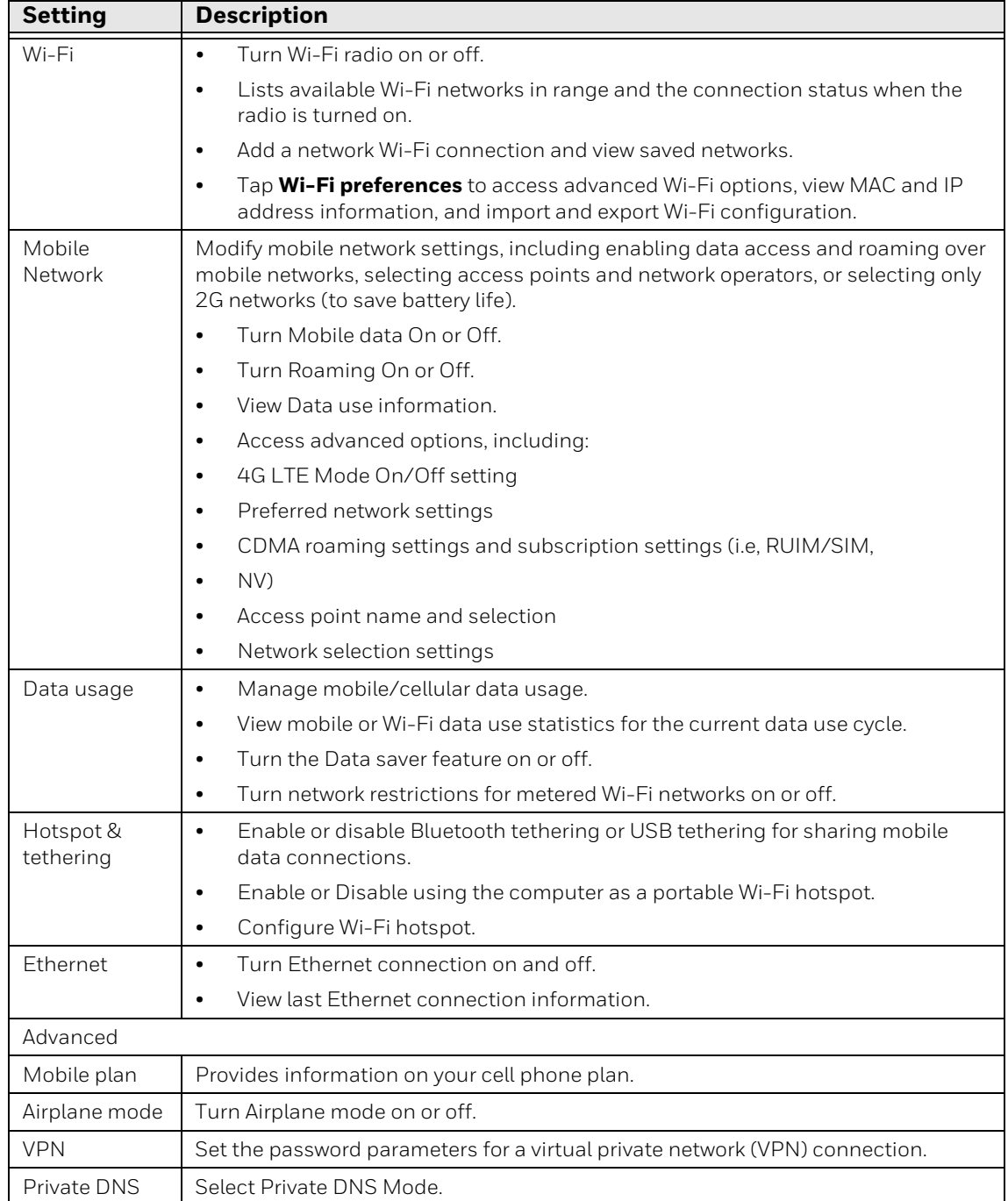

#### **Connected device**

In the Settings app, select **Connected devices** to view current, connected devices and to access the following settings.

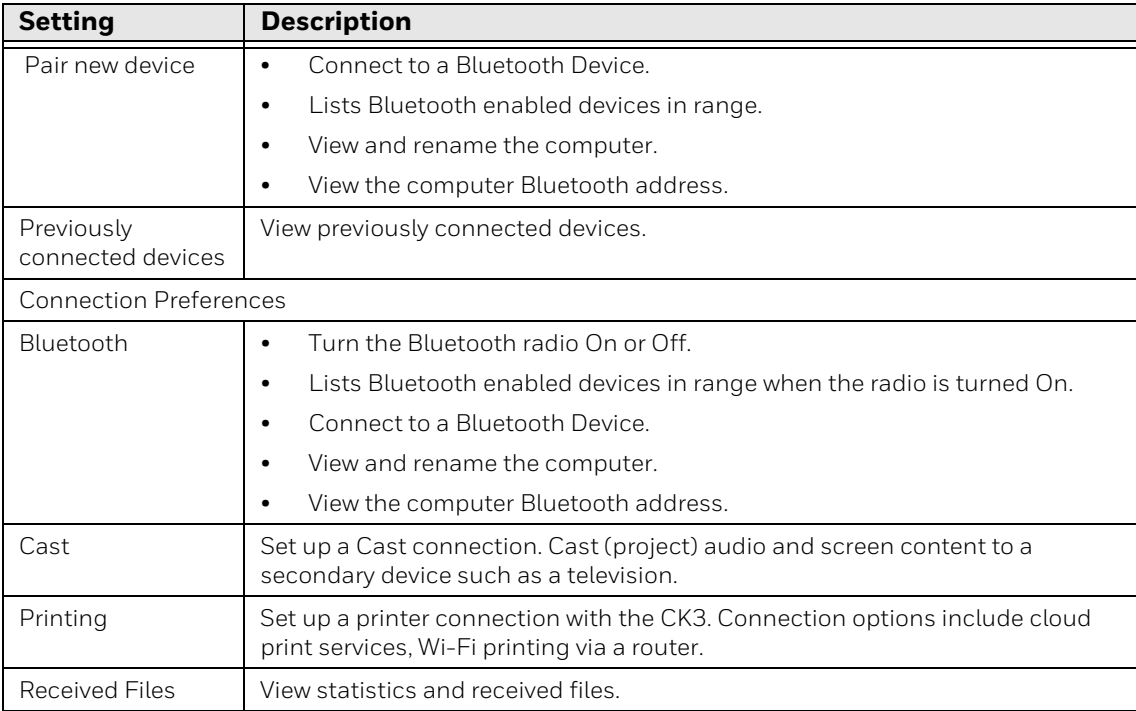

#### **Apps & Notification**

In the Settings app, select **Apps & Notifications** to access the following settings.

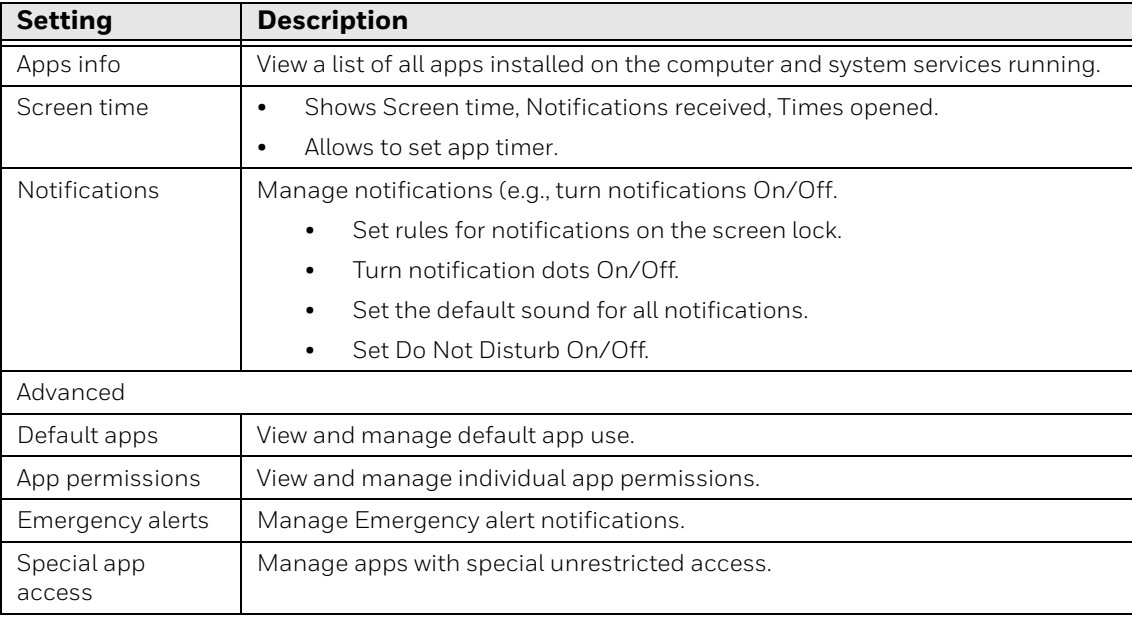

#### **Battery**

In the Settings app, select **Battery** to view battery status, use statistics and adjust features that conserve battery charge.

*Note: Some settings in previous OS versions can be found in Display.*

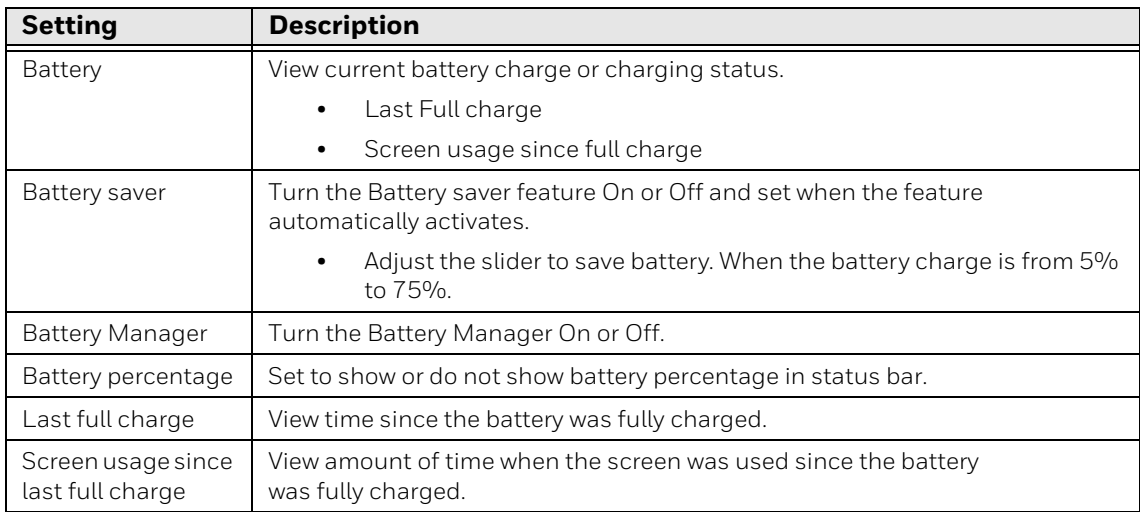

#### **Display**

In the Settings app, select **Display** to access the following settings.

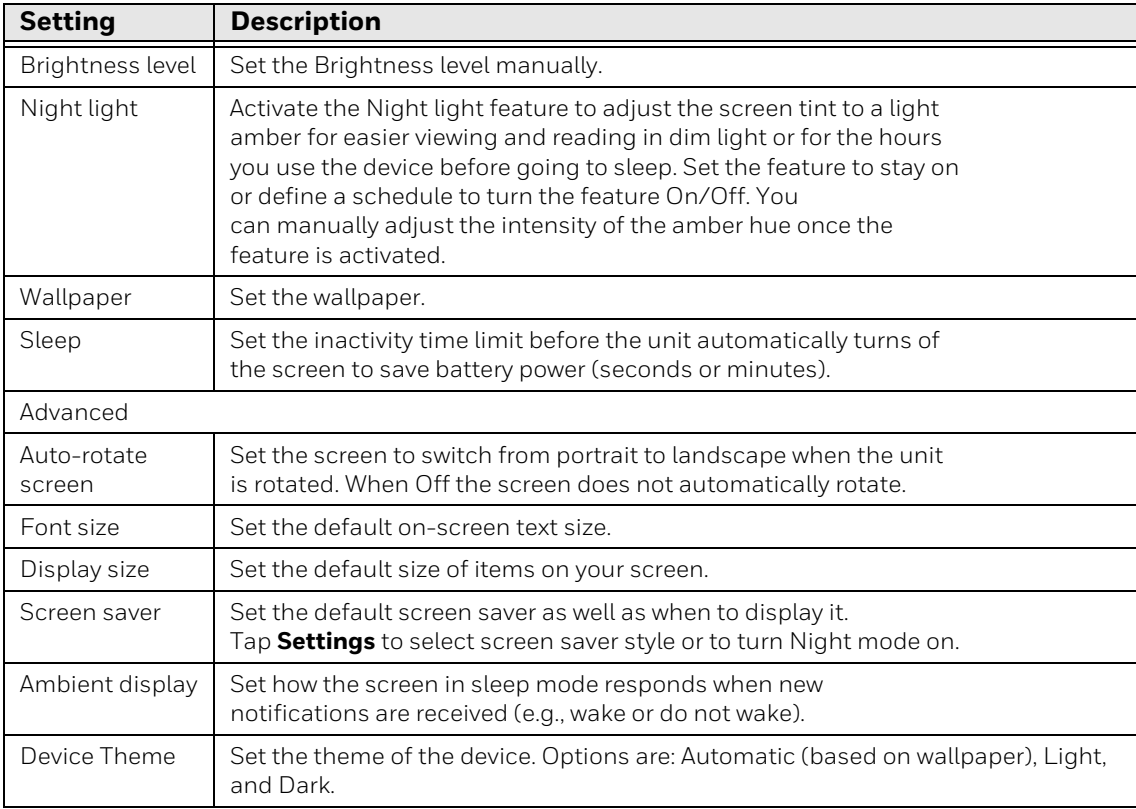

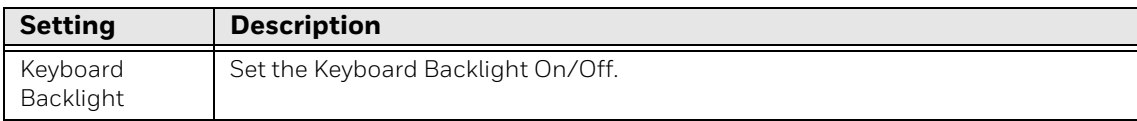

#### **Honeywell Settings**

In the Settings app, select **Honeywell Settings** to access the following settings**.**

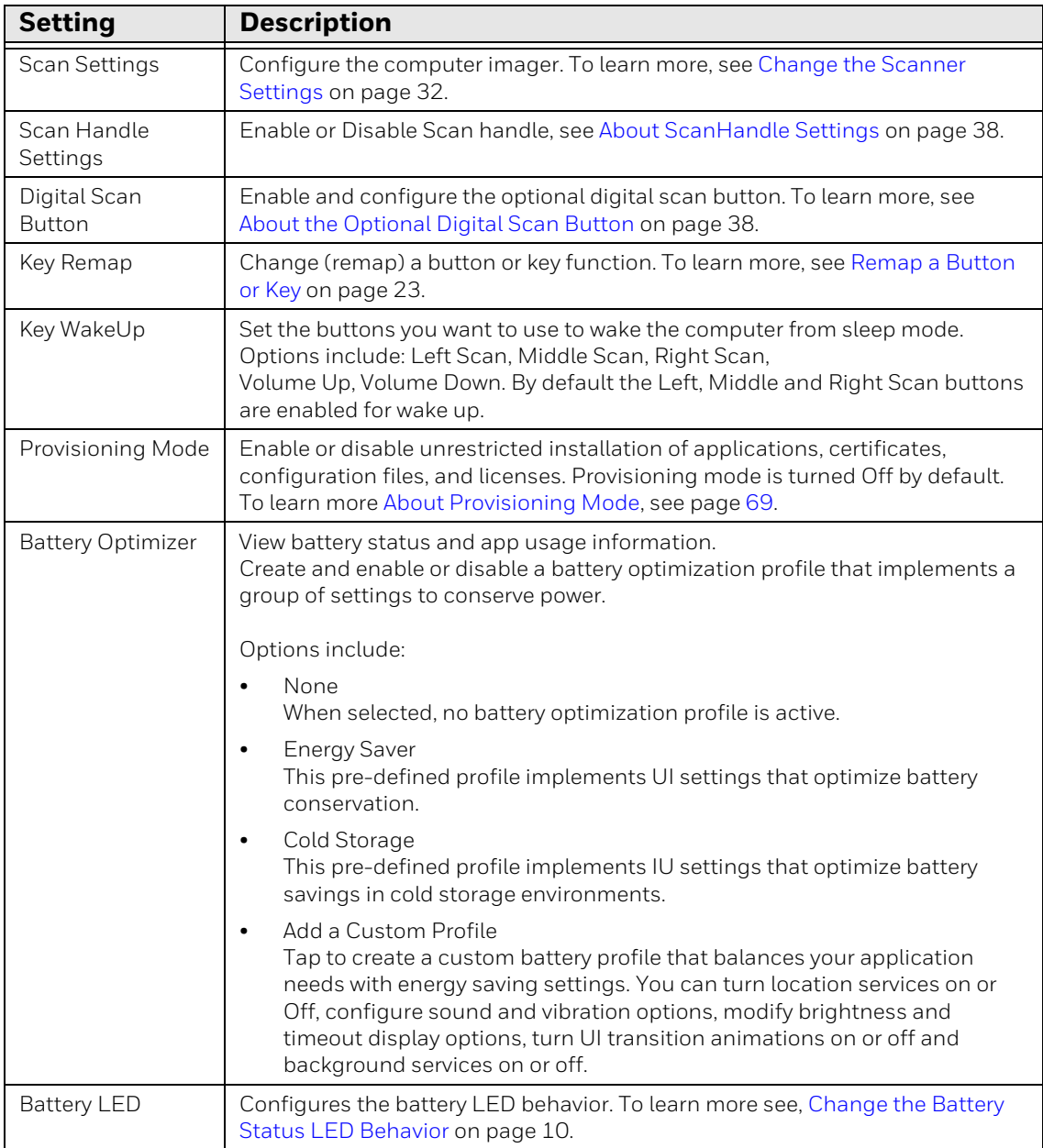

![](_page_65_Picture_169.jpeg)

#### **Sound**

In the **Settings** app, select **Sound** to modify the audio and sound settings. To learn more, see [Audio Settings on page 17.](#page-24-0)

#### **Storage**

In the Settings app, select **Storage** to view statistics on available and used storage space on the device and on any portable storage cards installed.

#### **Security & Location**

In the Settings app, select **Security & Location** view latest Security scan results, security updates and phone encryption status. Access additional settings related to device security.

![](_page_65_Picture_170.jpeg)

![](_page_66_Picture_166.jpeg)

#### **Accounts (Previously Users & Accounts)**

In the Settings app, select **Accounts** to access the following settings.

*Note: Some settings in previous OS versions can be found in System.*

![](_page_66_Picture_167.jpeg)

#### **Accessibility**

In the Settings app, select **Accessibility** to access screen readers, display settings, interaction controls, and audio & on-screen text features to improve accessibility levels.

![](_page_66_Picture_168.jpeg)

#### **Digital Wellbeing**

In the Settings app, select Digital Wellbeing to access the following settings. See https://wellbeing.google/.

#### **Google**

In the Settings app, select Google to set up and manage your Google accounts and services.

#### **System**

In the Settings app, select **System** to access the following settings.

![](_page_67_Picture_147.jpeg)

#### **About phone**

In the Settings app, select **About phone** to view device-specific information including the device name, phone number, emergency information, legal information, compliance information, SIM status, model & hardware, IMEI, android version, IP address, Wi-Fi mac address, bluetooth address and build number.

## **About Network Communications**

You can easily add the mobile computer to your wireless or wired data collection network. Connect the EDA61K your computer using:

- 802.11 a/b/g/n/ac radio communications.
- Ethernet communications.
- Bluetooth communications.
- USB and serial communications.

### **Connect to a Wi-Fi Network**

The computer contains an 802.11 a/b/g/n/ac radio to transfer data using wireless communications. Before you connect to a Wi-Fi network, you need to know about your network security protocol and its required credentials.

By default, the 802.11 radio is disabled.

- 1. Swipe up from the bottom of the Home screen to access all apps.
- 2. Tap **Settings** > **Network & internet** > **Wi-Fi**.
- 3. Tap **Off** to toggle Wi-Fi radio **On** . A list of discovered networks appears.
- 4. On the list, tap a network name to initiate a connection.

To add a network if it does not appear on the list:

- a. Navigate to the end of the discovered network list, and then tap **Add network**.
- b. Type the Wi-Fi network name (SSID).
- c. Choose a security protocol and add any required information.
- d. Tap **Save**.
- 5. Enter any required information if the network is secured (e.g., password, key or certificate name).
- 6. Tap **Connect**.

Once you connect to a saved Wi-Fi network:

• Tap the network name on the list to view details (e.g., status, signal strength, speed, frequency, security type). Select **Cancel** to close details screen.

- The computer automatically connects to the same network when the network is in range and the WLAN radio is turned On.
- To remove a network from your saved list, tap and hold the network name and select **Forget**. You can do this for networks you no longer use.
- To modify a network from your saved list, tap and hold the network name and select **Modify network**. You can do this if you changed your network password.
- To view a list of only your saved networks, navigate to the bottom of the discovered network list. Tap **Saved networks**.

#### **Configure Proxy Settings for a Wi-Fi Network**

If you need to connect to network resources through a proxy server, you can configure settings for the proxy server for each Wi-Fi network you add. By default, the Wi-Fi networks you add are not configured to connect through a proxy server.

- *Note: Proxy settings apply only to the Wi-Fi network you modify. You must change proxy settings for each network requiring a proxy server.*
	- 1. Swipe up from the bottom of the Home screen to access all apps.
	- 2. Tap **Settings** > **Network & internet** > **Wi-Fi**. The list of available Wi-Fi networks appears.
	- 3. Tap  $\bullet$  to the right of the connected network you want to edit.
	- 4. Tap  $\mathscr P$  in the upper right of the app screen.
	- 5. Tap **Advanced options**.
	- 6. Under Proxy, tap **None** to open menu, and then select **Manual**.
	- 7. Enter the proxy settings for the network.
	- 8. Tap **Save**.

#### **Disable Wi-Fi Notifications**

By default, when Wi-Fi is enabled, you receive notifications in the Status bar when the computer discovers a wireless network. You can disable these notifications.

- 1. Swipe up from the bottom of the Home screen to access all apps.
- 2. Tap Settings  $\odot$  > **Network & internet** > **Wi-Fi**. Verify the WLAN radio is turned On.
- 3. Navigate to the bottom of the discovered network list.
- 4. Select **Wi-Fi preferences**.
- 5. Tap **Open network notification** to toggle the setting On or Off.

### **Connect to an Ethernet Network**

To connect the computer to an Ethernet network, you need a EDA61K Ethernet Home Base or a EDA61K Net Base.

- 1. Make sure the base is connected to your Ethernet network.
- 2. Place the computer in the base.
- 3. Swipe up from the bottom of the Home screen to access all apps.
- 4. Tap **Settings** > **Network & internet** > **Ethernet**. The Ethernet setting is turned On by default.
- 5. Tap **Ethernet**.

The Ethernet connection screen shows the current Ethernet connection. By default, the computer assumes a DHCP connection, and that your network has assigned an IP address automatically. If DHCP is working, the Ethernet base should indicate that communication with the network is occurring.

- 6. (Optional) To assign a static IP address.
	- a. Tap **DHCP** and then select **Static** from the list.
	- b. Enter the required network information, and then tap **Apply**.
- 7. Tap **Save**.

### **How to Connect to Virtual Private Networks**

The computer supports connecting to virtual private networks (VPNs). This section describes how to add and connect to VPNs. To configure VPN access, you must obtain details from your network administrator. You can view and change VPN settings in the Settings app.

*Note: Before you can add or connect to a VPN network, you must enable a screen lock method.*

#### **Add a VPN**

Before you can connect to a VPN, you must create a VPN profile.

- 1. Swipe up from the bottom of the Home screen to access all apps.
- 2. Tap **Settings** > **Network & internet** > **Advanced** > **VPN**.
- 3. Tap  $+$  to add a VPN new profile.
- 4. Enter the required information for the VPN connection. If needed, swipe up on the screen to access all the required information fields.
- 5. Tap **Save**. The VPN name appears in the VPN list.

#### **Connect to a VPN**

Once a VPN profile is created, you can connect to the VPN at any time.

- 1. Swipe up from the bottom of the Home screen to access all apps.
- 2. Tap **Settings** > **Network & internet** > **Advanced** > **VPN**.
- 3. Type the name of the VPN in the list.
- 4. Enter any necessary credentials when prompted.
- 5. Tap **Connect**.

 $A \nightharpoonup$  appears in the status bar and a notification is received. To disconnect from the VPN, tap the notification.

#### **Edit VPN Information**

Editing an existing VPN profile can be done from the VPN screen.

- 1. Swipe up from the bottom of the Home screen to access all apps.
- 2. Tap **Settings** > **Network & internet** > **Advanced** > **VPN**.
- 3. Tap and hold the name of the VPN in the list.
- 4. Tap  $\bullet$  to the right of the VPN profile you want to edit.
- 5. Edit the VPN settings as necessary.
- 6. When you are done, tap **Save**.

## **About Wireless Security**

The computer provides these security solutions for your wireless network:

- Wi-Fi Protected Access 2 (WPA2™)
- Wi-Fi Protected Access (WPA)
- 802.1x

Honeywell recommends WPA2 security with PSK (Personal) or 802.1x (Enterprise) key management.

Before you set security, you need to enable the radio, set the date, and set the SSID on your computer. To use 802.1x security, you need to load a root certificate on your computer. To use transport layer security (TLS) with 802.1x security, you also need to load a user certificate.

Use the Settings app to access and configure all wireless security settings.
### **About Certificates**

You can use digital certificates to identify the computer for network access or authentication to servers. To use a certificate to identify your device, you must install it in the trusted credential storage on the computer.

Android supports DER-encoded X.509 certificates saved in files with a .crt or .cer file extension. To install a valid certificate with a .der or other extension, you must change the extension to .crt or .cer to install it.

Android also supports X.509 certificates saved in PKCS#12 key store files with a .p12 or .pfx extension. To install a valid key store file with another extension, you must change the extension to .p12 or .pfx to install it. When you install a certificate from a PKCS#12 key store, Android also installs any accompanying private key or certificate authority certificates.

#### **Load a Certificate**

To use a certificate, you must install it in the trusted credential storage on the computer.

- *Note: Apps such as email and browsers that support certificates allow you to install certificates directly from within the app. For more information, see the help that comes with the app.*
	- 1. Copy the certificate or key store from your PC to the mobile computer.
	- 2. Swipe up from the bottom of the Home screen to access all apps.
	- 3. Tap **Settings** > **Security & location** > **Encryption & credentials**.
	- 4. Tap **Install from storage**. Navigate to the location where you saved the certificate or key store.
	- 5. Tap the certificate or key store to install it. If prompted, enter the key store password and tap **OK**.
	- 6. Select **VPN and apps** or **Wi-Fi.**
	- 7. Enter a name for the certificate and tap **OK**.

#### **Disable or Remove Certificates**

If a user or system certificate is compromised, or your organization chooses not to trust it, you can disable or remove the certificate.

- 1. Swipe up from the bottom of the Home screen to access all apps.
- 2. Tap **Settings** > **Security & location** > **Encryption & credentials**.
- 3. Tap **Trusted credentials**

The **trusted credentials** screen has two tabs:

- **System** shows Certificate Authorities (CA) certificates permanently installed on the computer. They can only be disabled.
- **User** shows CA certificates you have installed yourself. You can remove these certificates.
- 4. Tap the name of the certificate to you want to disable or remove. The Security certificate screen appears.
- 5. Scroll to the bottom of the screen and tap **Disable** (for System certificates) or **Remove** (for User certificates).
- 6. Tap **OK**.
- *Note: You can enable a disabled System certificate but if you remove a User certificate, you must install it again to enable it.*

# **About Bluetooth Communications**

Your mobile computer is equipped to communicate with other devices using Bluetooth technology. The Bluetooth radio must be turned On to discover, pair and connect to other Bluetooth devices. System bar icons indicate Bluetooth radio status.

#### **Connect a Bluetooth Device**

To connect to a Bluetooth device, you must turn On the Bluetooth radio and then select the device from a list of discovered devices.

- 1. Swipe up from the bottom of the Home screen to access all apps.
- 2. Tap **Settings** > **Connected devices**.
- 3. Tap  $+$  **Pair new device**. A list of Bluetooth devices appears.
- 4. Select a device on the list to initiate a pairing request.
- 5. When the pairing request message appears:
	- Verify the pairing PIN is the same on both device, and then tap **Pair**.

OR

- If the pairing request requires a PIN, enter the **PIN**, and then tap **Pair**.
- 6. When the device is successfully paired with the computer, the device name appears under **Previously connected devices**.
- 7. (Optional) Once paired to a device, you can connect manually to the device.

Tap  $\bullet$  next to Paired devices.

The status Icon changes from  $\mathcal X$  to  $\mathcal X$ .

**Note:** To disconnect a paired device, tap  $\bullet$  next to the name of the paired device and then *tap Forget.*

### **Rename the Computer and View File History**

You can change the name of the computer to make it easier to identify when pairing with other Bluetooth enabled devices and view statistics about received files.

- 1. Swipe up from the bottom of the Home screen to access all apps.
- 2. Tap **Settings** > **Connected devices** > **Connection preferences** > **Bluetooth**.
- 3. Tap **Device Name** to change the device name. Type the new name and then tap **Rename**.

### **Rename, Share or Unpair a Paired Device**

You can rename a paired device to make it easier to identify it on the list or unpair the device to remove it from the paired list.

- 1. Swipe up from the bottom of the Home screen to access all apps.
- 2. Tap **Settings**  $\{0\}$  > **Connected devices** > **Previously connected devices** > **Bluetooth**.
- 3. Tap  $\bullet\bullet$  next to the paired device.
- 4. Take one of the following actions:
	- To rename the device, type the new name, and then tap **OK**.
	- To allow **Internet access** or **Contact sharing**, tap the button to toggle **On** or **Off**.
	- To unpair the device, tap **Forget**.

## **About Serial and USB Communications**

You can use these optional EDA61K accessories to transmit data to and receive data from another device through serial or USB communications:

- Vehicle dock
- Home Base
- Ethernet Home Base

## **USB Troubleshooting**

- If you have a problem with your workstation computer recognizing the USB device, try downloading and installing the Honeywell-aidc-usb-driver. The driver is part of the Honeywell\_Mobility SDK\_Android software.zip file. To learn where to get the software, see [Developer Information on page 69](#page-76-0).
- Check to make sure you have enabled the USB for file transfer. To learn more, see [Configure USB Connection and Transfer Files on page 20](#page-27-0).

# **How to Share Your Mobile Data Connection**

You can share the mobile data connection through USB tethering or Bluetooth tethering. You can also use the computer as a Wi-Fi hotspot to share the connection with other devices.

## **Use Bluetooth or USB Tethering to Share a Data Connection**

You can share your mobile computer data connection with another device through a USB tethering or Bluetooth tethering connection.

#### **Minimum requirements for USB Tethering**

- 1. The EDA61K must have an Android 9 OS or later.
- 2. A EDA61K compatible USB communication accessory.

#### **Set up and Connection**

- 1. Connect the USB communication accessory to both devices.
- 2. On the EDA61K, change the USB Preference setting from **USB Charging** to **USB tether**. To learn more, [see Configure USB Connection and Transfer Files on](#page-27-0)  [page 20](#page-27-0).
- 3. Tap **Settings** > **Network & internet** > **Hotspot & tethering**.
- 4. Select **USB tethering** to initiate the shared data connection.
- *Note: To stop sharing the connection, tap USB tethering again to turn Off the feature or disconnect the USB accessory.*

#### **Minimum requirements for Bluetooth Tethering**

• All devices must support Bluetooth communication.

#### **Set up and Connection**

- 1. Pair the EDA61K with another Bluetooth enabled device.
- 2. Verify the other device is set to use a network connection using Bluetooth technology.
- 3. Swipe up from the bottom of the Home screen to access all apps.
- 4. Tap **Settings > Network & internet > Hotspot & tethering**.
- 5. Select **Bluetooth tethering** to initiate the shared data connection.

*Note: To stop sharing the connection, tap Bluetooth tethering again to turn Off the feature.*

## <span id="page-76-0"></span>**Developer Information**

To download the Honeywell Mobility SDK for Android and EZConfig for Mobility:

- 1. Go to the *Technical Support Downloads Portal* link, https://hsmftp.honeywell.com.
- 2. Create an account if you have not already created one. You must login to download the software.
- 3. Install the *Honeywell Download Manager* tool on your workstation (e.g., laptop or desktop computer) prior to trying to download any files.
- 4. Navigate to the software:
	- *Honeywell Mobility SDK for Android* Click on **Software** > **Software and Tools** > **Developer Library** > **SDKs for Android**.
	- *EZConfig for Mobility* Click on **Software** > **Software and Tools** > **EZConfig for Mobility**.
- 5. Select **Download** next to the software zip file.

## **About Provisioning Mode**

Once you complete the out-of-box initial setup process, Provisioning mode is automatically turned Off to improve device security against unwanted modifications to the system.

When Provisioning mode is turned Off (disabled):

- Configuration barcodes do not scan and process.
- \honeywell\autoinstall folders are inaccessible.
- *Note: To learn more about network and security for Honeywell mobile computers with Android operating systems, go to sps.honeywell.com.*

# **Enable or Disable Provisioning Mode**

- 1. Swipe up from the bottom of the Home screen to access all apps.
- 2. Tap **Settings** > **Honeywell Settings** > **Provisioning mode**.
- 3. Tap the button to toggle the provisioning **On** or **Off**.

**CHAPTER** 

### **7 MANAGE AND MAINTAIN THE COMPUTER**

Use this chapter to understand how to upgrade software, reset, and maintain the computer.

## **About Software Updates**

Honeywell provides patches and security updates for existing software products at no additional charge. Software upgrades (from one major version to another) may involve additional charges. Some licensed software that Honeywell distributes requires user registration and log in before the software can be downloaded.

[Support for Honeywell Safety and Productivity Solutions products is available](https://hsm.secure.force.com/thetechsupportall/)  [online through the T](https://hsm.secure.force.com/thetechsupportall/)echnical Support Portal.

Software downloads can be accessed through the [Technical Support Downloads](https://hsmftp.honeywell.com)  [Portal.](https://hsmftp.honeywell.com)

- 1. Go to the *Technical Support Downloads Portal* at https://hsmftp.honeywell.com.
- 2. Create an account if you have not already created one. You must login to download the software.
- 3. Install the *Honeywell Download Manager* tool on your workstation (e.g., laptop or desktop computer) prior to trying to download any files.
- 4. Locate the app or upgrade you want to download in the Software directory tree.
- 5. Select **Download**. Follow the prompts to download the file.

### **About Transferring Files via USB Connection**

If you plan on using a USB connection to transfer the upgrade files to the mobile computer, make sure you set the USB connection to allow file transfers. To learn more, see [Configure USB Connection and Transfer Files on page 20.](#page-27-0)

# **Install Software with AutoInstall**

*Important: The EDA61K must have power for the entire length of the install process or it could become unstable. Do not attempt to remove the battery during the process.*

- 1. Swipe up from the bottom of the Home screen to access all apps.
- 2. Tap **Settings** > **Honeywell Settings** > **Provisioning mode**.
- 3. Tap the toggle button to turn Provisioning mode **On**.
- 4. Save the upgrade file (\*.zip or \*.apk) in one of the following folders on the EDA61K mobile computer:
	- **Internal shared storage\honeywell\autoinstall** Software upgrades saved to this folder for installation, do not persist when a Full factory reset is performed.
	- **IPSM card\honeywell\autoinstall** Software upgrades saved to this folder, do not persist when a full factory reset is performed.
- 5. Swipe up from the bottom of the Home screen to access all apps.
- 6. Tap **AutoInstall Settings Q** and verify **AutoInstall** is enabled **Z**.
- 7. Tap **Packages Update** from the AutoInstall Settings screen.

If required by the app, the computer may automatically initiate a reboot before starting the installation process. When the installation is finished, a message appears or the unit finishes rebooting and the lock screen appears.

8. Once installation is complete, turn Provisioning mode **Off**.

*Note: Some updates do not require the computer to reboot before installation.*

### **Optional microSD Card Method**

The EDA61K comes equipped with a microSD card socket. You can install an upgrade from a microSD card you insert in the computer.

- *Important: The EDA61K must have power for the entire length of the install process or it could become unstable. Do not attempt to remove the battery during the process.*
	- 1. On the EDA61K, swipe up from the bottom of the Home screen to access all apps.
	- 2. Tap **Settings** > **Honeywell Settings** > **Provisioning mode**.
	- 3. Tap the toggle button to turn Provisioning mode **On**.
	- 4. Tap **AutoInstall Settings** . Verify **AutoInstall** is enabled .
	- 5. Press and hold the **Power** button, and then tap **Power off**.
- 6. On your workstation (e.g., laptop, desktop computer), format the microSD card and create a **\honeywell\autoinstall** folder on the root of the card.
- 7. Save the upgrade file (\*.zip or \*.apk) file in the **autoinstall** folder.
- 8. Install the microSD card in the EDA61K, and then turn on the computer.

The computer automatically runs the upgrade found in the autoinstall folder on the card. The system update screen appears during the upgrade process. When the upgrade is finished, the lock screen appears.

9. Once installation is complete, turn Provisioning mode **Off**.

## **About the Honeywell Upgrader**

Use the Honeywell Upgrader app (HUpgrader) to check for and install OTA updates or view the current OTA version installed on the computer.

#### **View the Installed OTA Version**

- 1. Swipe up from the bottom of the Home screen to access all apps.
- 2. Tap **HUpgrader**  $\bigcirc$  to open the Honeywell Updater app. The OTA version number installed on the computer appears on the screen.

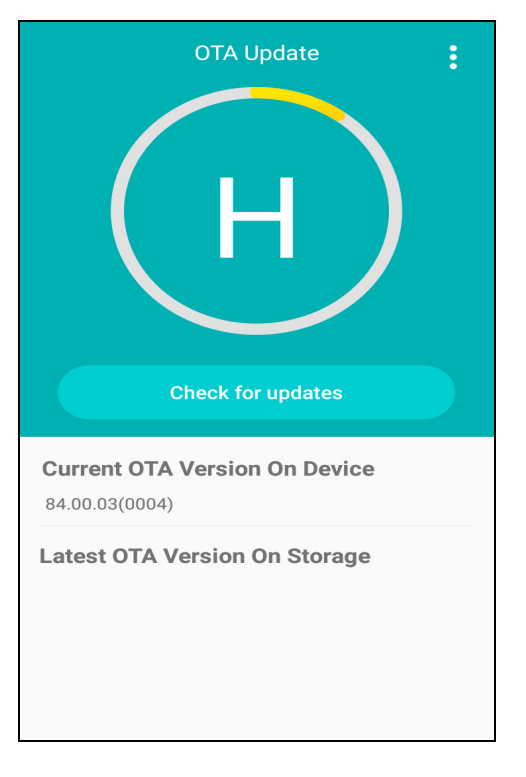

### **Install OTA Updates**

To use the HUpgrader to install an OTA update file downloaded from the [Technical](https://hsmftp.honeywell.com)  [Support Downloads Portal:](https://hsmftp.honeywell.com)

- 1. Swipe up from the bottom of the Home screen to access all apps.
- 2. Tap **Settings** > **Honeywell Settings** > **Provisioning mode**.
- 3. Tap the toggle button to turn Provisioning mode **On**.
- 4. Save the OTA file (\*.zip) in the following folder on the EDA61K computer:
	- **Internal shared storage\Download**
- 5. Tap **HUpgrader**  $\bigcirc$  to open the Honeywell Updater app.
- 6. Tap: in the upper right corner, and then tap **Select OTA from storage**.
- 7. Select the storage location (i.e., Internal Storage) where you saved the file.
- 8. Tap the OTA update file. The computer examines the file, and then starts the installation.

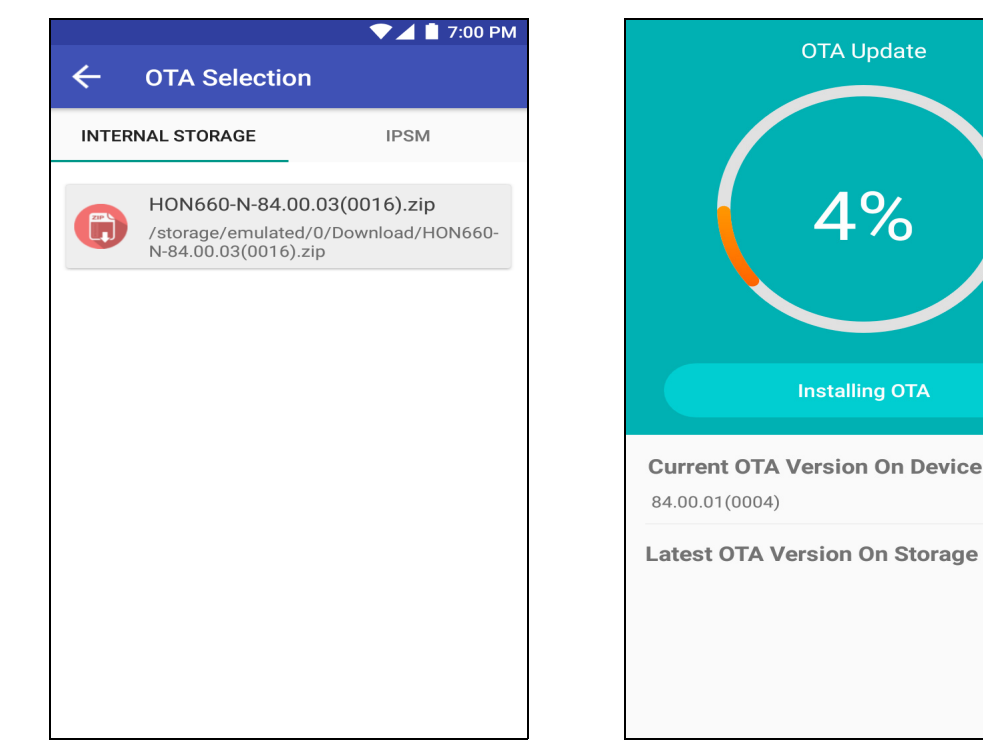

9. Once the installation is complete (100%), select **OK** when prompted to **Reboot** the computer. The computer reboots and finishes the update.

# **Reboot (Restart) the Computer**

You may need to reboot the computer to correct conditions where an application stops responding to the system.

- 1. Save your files and close any open applications.
- 2. Press and hold the **Power** button until the options screen appears.
- 3. Tap **Restart**. The computer reboots.

If the touch panel display is unresponsive:

• Press and hold the **Power** button for approximately 8 seconds until the computer reboots.

## **About Erase All Data (Factory Reset)**

A full Factory Reset should only be performed if you have exhausted all other troubleshooting options. This method reverts the computer back to the factory state by erasing all data in **Internal shared storage** and the **IPSM Card** storage locations on the computer.

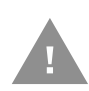

**Caution:** A full Factory Reset results in data loss. Perform this procedure only if all other recovery methods have failed and have no other option. All personal content is erased including, but not limited to emails, pictures, contacts, Google account information, system settings and app settings.

*Note: This method of recovery may not be available if your system administrator has set policies to prevent the reset use.*

### **Before You Begin**

- If you added a Google Account to the EDA61K computer, make sure you have your Google username and password associated with the computer. If you do not have the username and password, you will not be able to use the computer after the reset. This is a security measure that prevents unauthorized users from using the device if they try a Full factory reset.
- If you did not add a Google Account to the computer, the extra security level is not enabled and you will not need a Google username and password.
- If you recently reset your Google Account password, wait 24 hours before performing a Full factory reset.
- Connect the computer to an external power source or make sure you have a full battery charge.
- Make sure you have an Internet connection.

### **Erase All Data (Factory Reset)**

- 1. Swipe up from the bottom of the Home screen to access all apps.
- 2. Select **Settings** > **System** > **Reset options**.
- 3. Tap **Erase all data (factory reset)**.
- 4. Tap **Reset Phone**.
- 5. If prompted, type your screen lock security pattern, PIN, or password and tap  $next($ ).
- 6. Tap **Erase Everything**. A message appears informing you an Full factory reset is being performed.

## **Clean the Computer**

To keep the computer in good working order, you may need to clean the scanner window, color camera window, and the touch screen. Clean the windows and the touch screen as often as needed for the environment in which you are using the computer. The computer withstands application of the following cleaning agents when applied to a clean soft cloth and removed immediately with a dry soft cloth:

- Acetic acid, 10% in water
- Ethyl alcohol, 10% in water
- Mild soap solutions

*Note: Always leave the battery installed when you clean the computer.* 

- 1. Press the **Power** button to suspend the computer.
- 2. Dip a clean cloth towel in the cleaning agent and wring out the excess.
- 3. Wipe off the scanner window, camera lens, and flash area. Do not allow any abrasive material to touch these surfaces.
- 4. Wipe dry.
- 5. Let the computer completely air dry before using again.

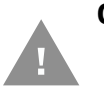

**Caution: Ensure all components are dry prior to mating the computer terminals and batteries with peripheral devices. Mating wet components may cause damage not covered by the warranty.** APPENDIX

# **A SPECIFICATIONS**

# **Computer Agency Information**

EDA61K mobile computers meet or exceed the requirements of all applicable standards organizations for safe operation. The best way to ensure safe operation is to use the mobile computer according to the agency guidelines on the product regulatory sheet, quick start guide, battery insert and in this user guide. Read all guidelines before using your computer.

[Product documentation is available for download from s](https://sps.honeywell.com)ps.honeywell.com.

[Public certificates are available for download from](https://honeywell.com/PSScompliance)  honeywell.com/PSScompliance.

### **Label Locations**

Labels inside the battery compartment contain information about the computer including, compliance information, model number, serial number and MAC address. Laser safety labeling is located on the back of the computer.

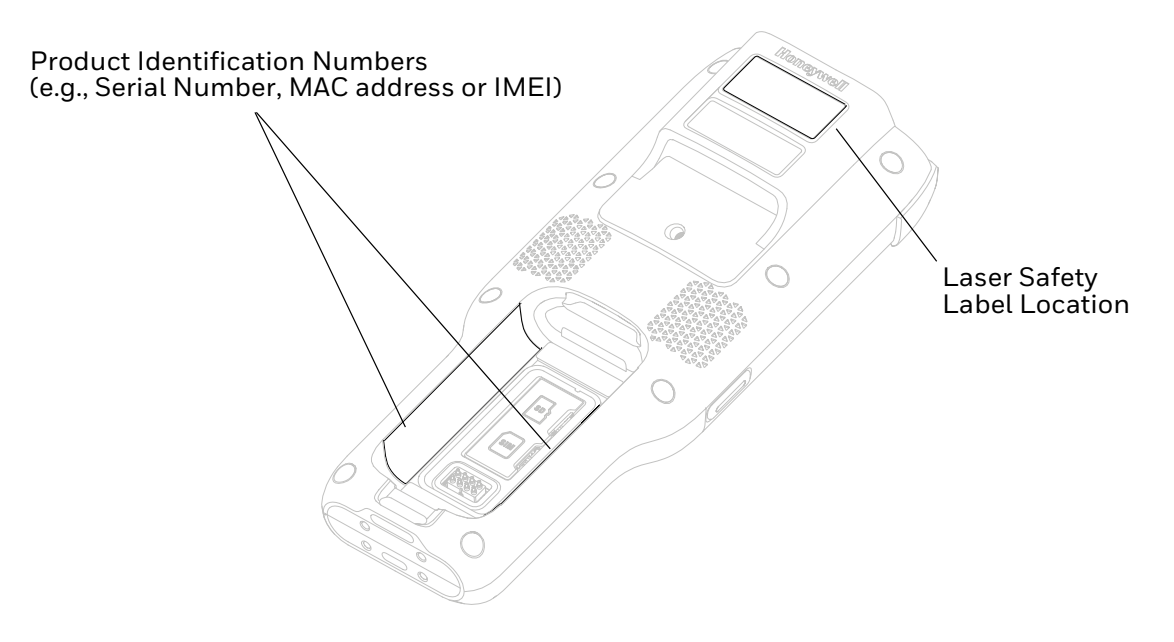

# **Physical and Environmental Specifications**

- 1. Go to sps.honeywell.com.
- 2. Type EDA61K in the Search box and then press **Enter**.
- 3. Click on the product link in the search results.
- 4. Select one of the following:
	- **Specifications**

View System Architecture, Wireless Connectivity, Mechanical, and Environmental specifications.

• **Resources**

Download the Data Sheet, Accessory Guide, Quick Start Guide, User Guide, Regulatory Information, Battery Information and other product documentation.

# **Imager Specifications**

The ScanPal EDA61K Series offers four Honeywell high-performance imager options:

- EX20 (Near/Far)
- N6703-SR (Standard Range)
- S0703-SR (Standard Range)
- S0803-LR (FlexRange™ XLR)

## **Barcode Symbologies Supported**

The computer supports the following barcode symbologies:

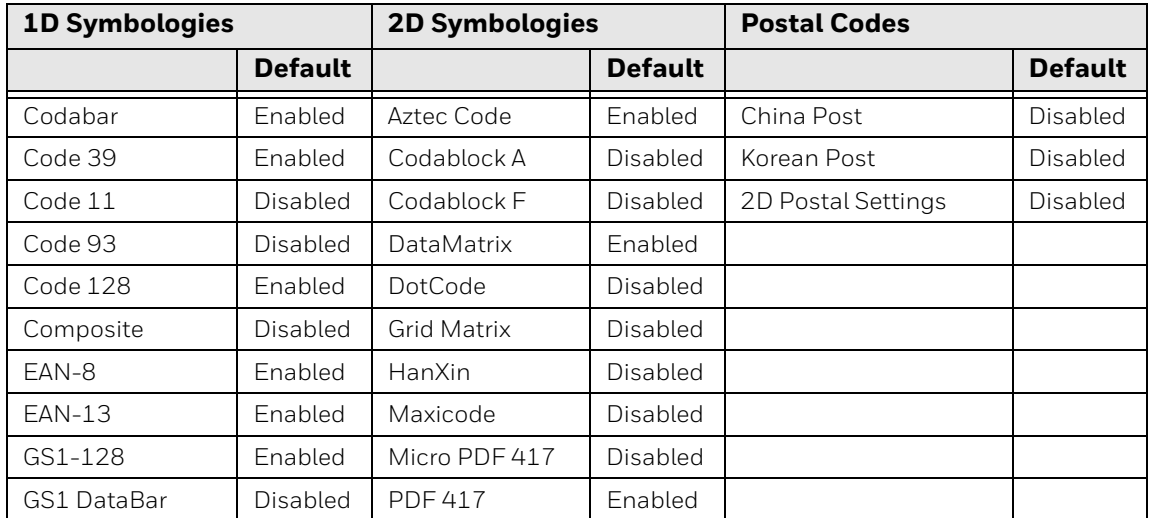

| <b>1D Symbologies</b> |                | <b>2D Symbologies</b> |                | <b>Postal Codes</b> |                |
|-----------------------|----------------|-----------------------|----------------|---------------------|----------------|
|                       | <b>Default</b> |                       | <b>Default</b> |                     | <b>Default</b> |
| IATA 2 of 5           | Disabled       | QR Code               | Enabled        |                     |                |
| Standard 2 of 5       | Disable        | <b>OCR</b>            | Disabled       |                     |                |
| Interleaved 2 of 5    | Enable         | Digimarc              | Disabled       |                     |                |
| Matrix 2 of 5         | <b>Disable</b> | <b>TLC 39</b>         | Disabled       |                     |                |
| <b>MSI</b>            | Disable        |                       |                |                     |                |
| Telepen               | Disable        |                       |                |                     |                |
| Trioptic              | Disable        |                       |                |                     |                |
| UPC/EAN<br>Settings   | Enabled        |                       |                |                     |                |
| UPC-A                 | Enabled        |                       |                |                     |                |
| UPC-E                 | Enabled        |                       |                |                     |                |

*Note: To learn about changing the symbology settings, see [Change the Scanner Settings on](#page-39-0)  [page 32](#page-39-0).*

# **EX20 Near/Far Imager Reading Distances**

The depth of field measurements were taken using these parameters:

- Distances are measured from the front of the engine.
- $\bullet$  +23 °C (+73 °F), 10 lux
- Photographic quality codes
- *Note: Time to Read and Depth of Field are impacted if the barcode symbol is at the edge of the image.*

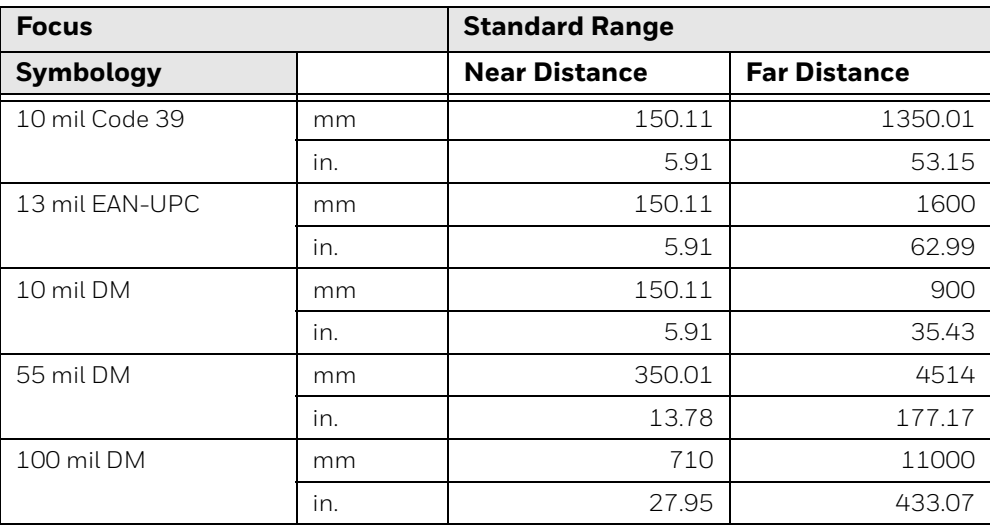

## **EX20 Imager Field of View/Resolution**

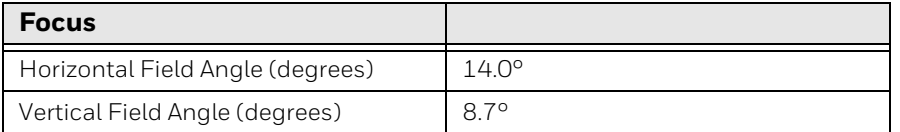

*DPI can be calculated based on the following formula: Horizontal DPI = 832 pixels/width of horizontal field of view (inches) Vertical DPI = 640 pixels/width of vertical field of view (inches)*

# **N6703-SR, Standard Range Imager Reading Distances**

The depth of field measurements were taken using these parameters:

- Distances are measured from the front of the engine.
- $\bullet$  +23 °C (+73 °F), 10 lux
- Photographic quality codes
- *Note: Time to Read and Depth of Field are impacted if the barcode symbol is at the edge of the image.*

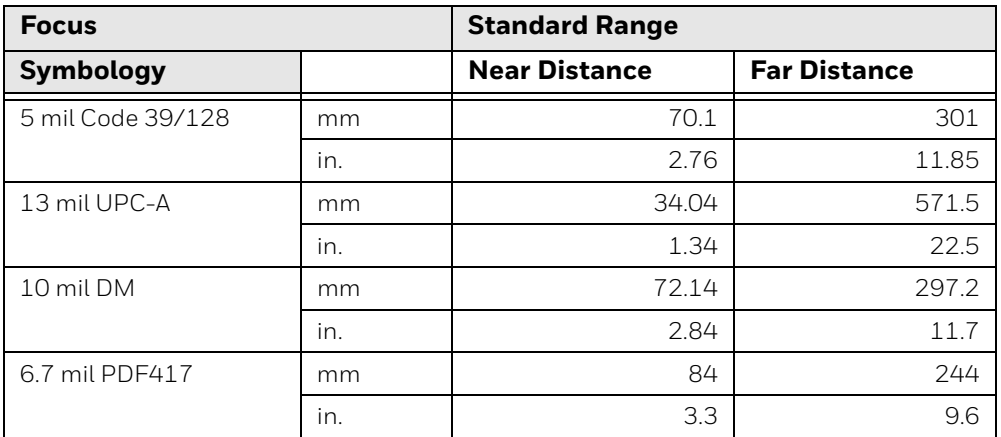

## **N6703-SR Imager Field of View/Resolution**

| <b>Focus</b>                     |    |
|----------------------------------|----|
| Horizontal Field Angle (degrees) | 48 |
| Vertical Field Angle (degrees)   |    |

*Note: DPI can be calculated based on the following formula: Horizontal DPI = 832 pixels/width of horizontal field of view (inches) Vertical DPI = 640 pixels/width of vertical field of view (inches)*

# **S0703-SR Standard Imager Reading Distances**

The depth of field measurements used the following parameters:

- Distances are measured from the front of the Imager.
- +23°C (+73°F), 0 lux for guaranteed, 200 lux for typical.
- Photographic quality codes
- *Note: Time to Read and Depth of Field are impacted if the barcode symbol is at the edge of the image.*

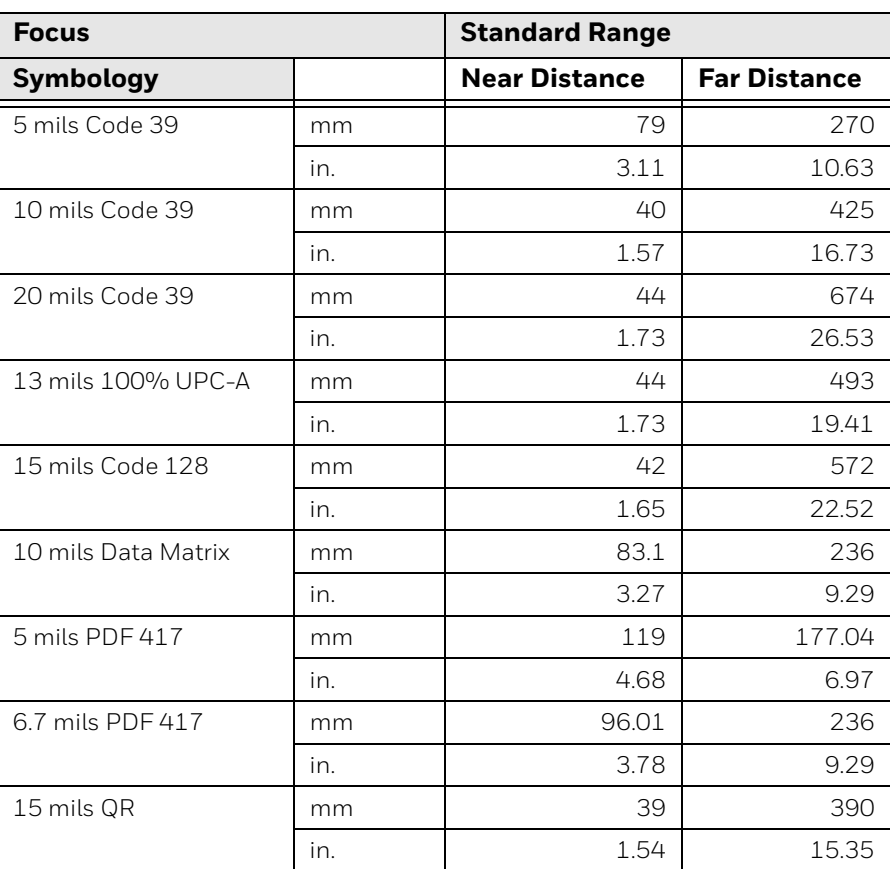

#### **Guaranteed Specs**

#### **Typical Specs**

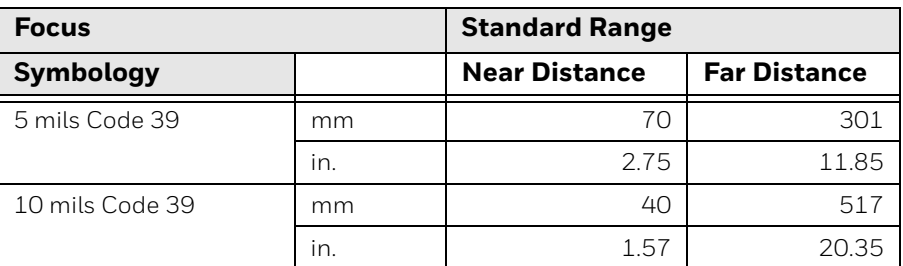

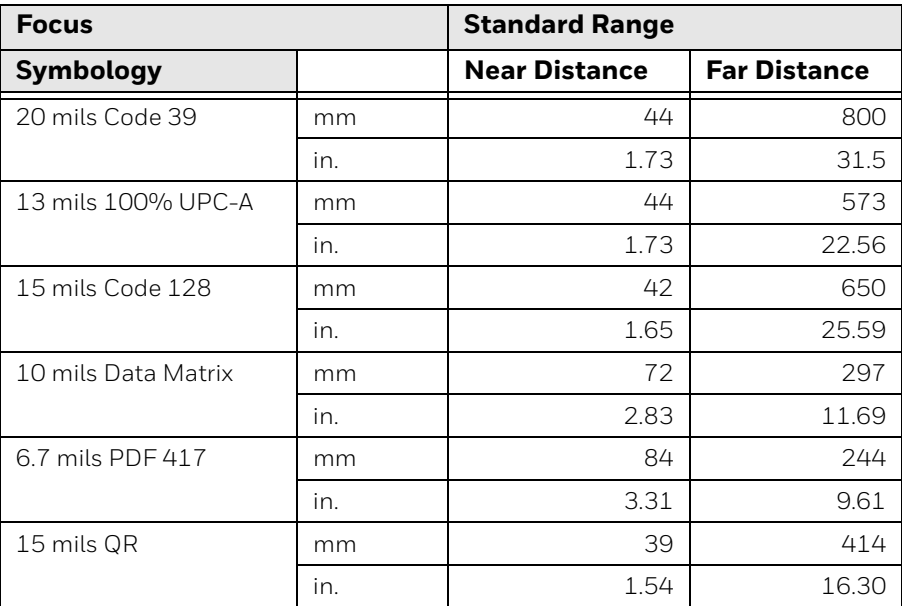

- Beam divergence: Horizontal -41°, Vertical -26.5°
- Repetition rate: 16.8ms

## **S0703-SR Imager Field of View/Resolution**

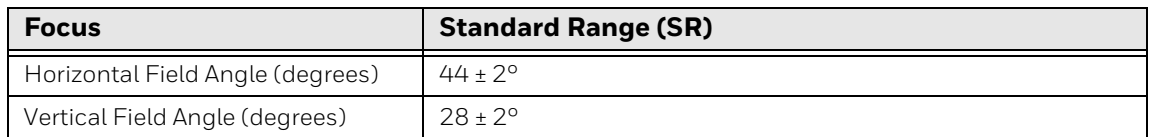

*DPI can be calculated based on the following formula: Horizontal DPI = 1280 pixels/width of horizontal field of view (inches) Vertical DPI = 800 pixels/width of vertical field of view (inches)*

# **S0803-LR FlexRange XLR Imager Reading Distances**

The depth of field measurements used the following parameters:

- Distances are measured from the front of the Imager.
- +23°C (+73°F), 200 lux for guaranteed, 200 lux for typical.
- Photographic quality codes
- *Note: Time to Read and Depth of Field are impacted if the barcode symbol is at the edge of the image.*

#### **Guaranteed Specs**

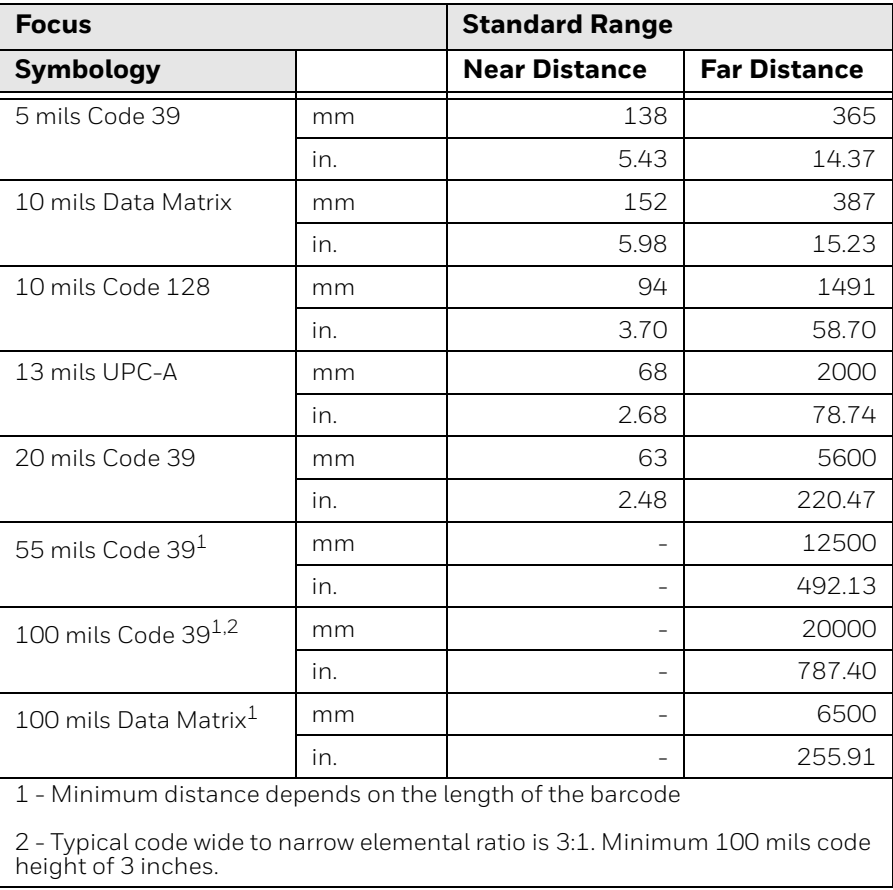

# **S0803-LR Imager Field of View/Resolution**

#### **Near Field Optical System**

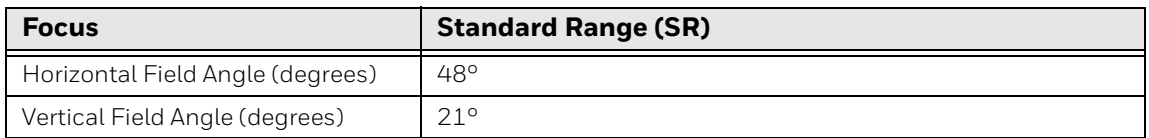

*DPI can be calculated based on the following formula: Horizontal DPI = 1920 pixels/width of horizontal field of view (inches) Vertical DPI = 800 pixels/width of vertical field of view (inches)*

#### **Far Field Optical System**

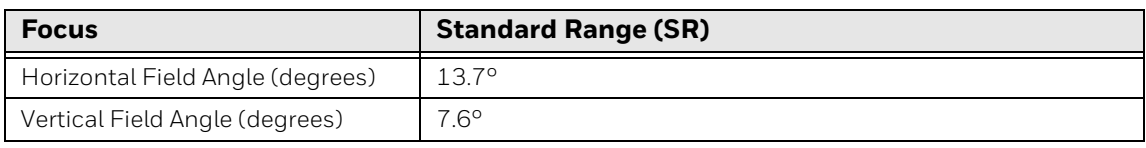

*DPI can be calculated based on the following formula: Horizontal DPI = 1920 pixels/width of horizontal field of view (inches) Vertical DPI = 1080 pixels/width of vertical field of view (inches)*

Honeywell 9680 Old Bailes Road Fort Mill, SC 29707

#### [sps.honeywell.com](https://sps.honeywell.com)